# *(Eigensicherer) Flow-Computer* **Pipeline Master 110 (i) und 210 (i)**

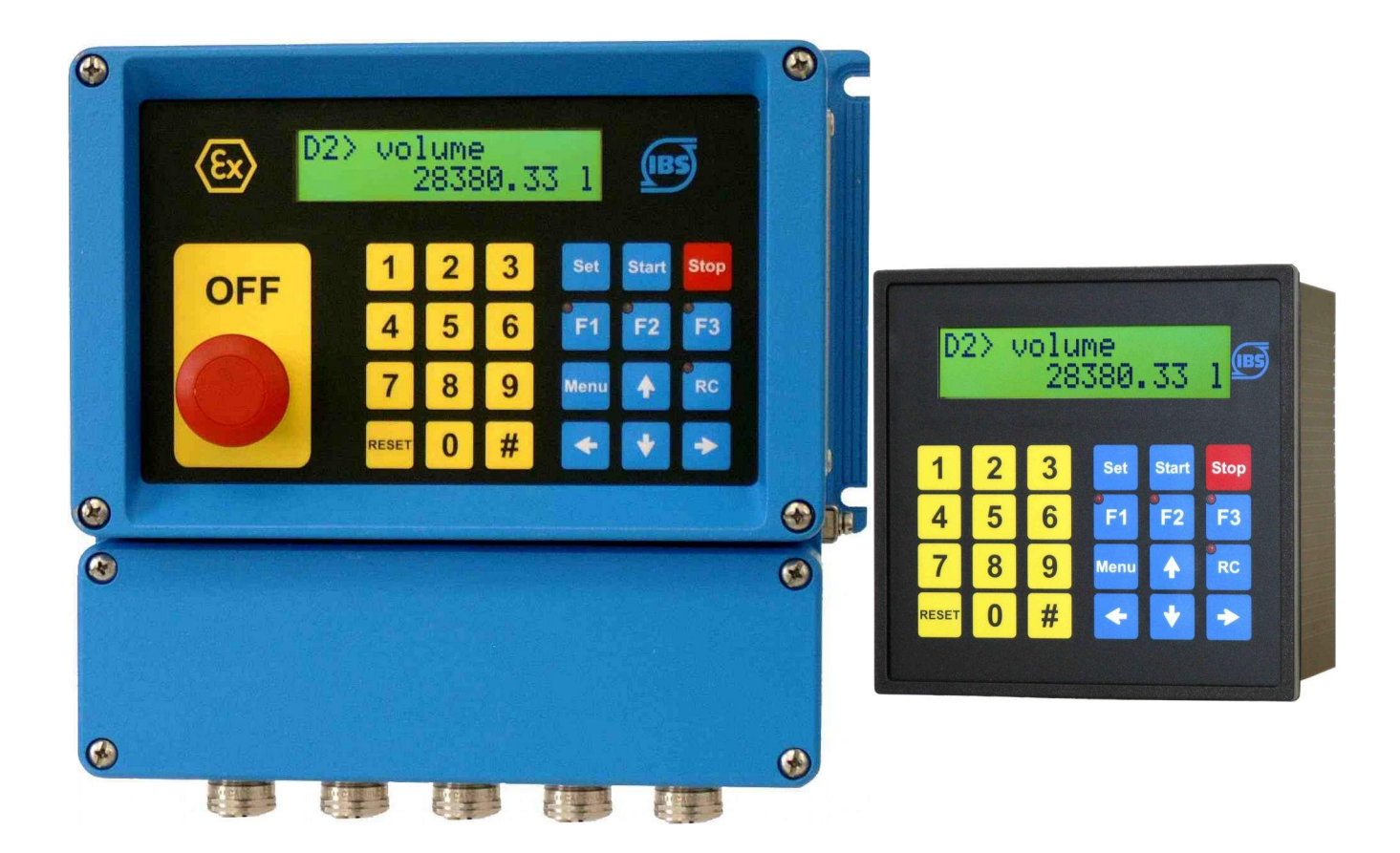

**Bedienungsanleitung nur gültig in Verbindung mit der Montageanleitung Batching Master 110 (i) oder 210 (i)**

Geräte-Software Version 2.17

Revision 5.0

IBS BatchControl GmbH<br>Im Sträßchen 2–4

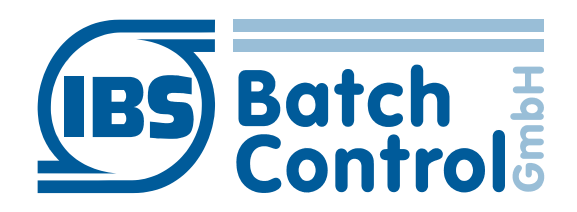

Tel.: +49 2441 9199801 53925 Kall Fax.: +49 2441 9199871 Germany Germany **Internet:** www.ibs-batchcontrol.com

#### Sicherheitshinweise

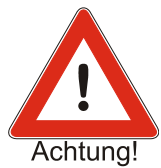

Der Pipeline Master darf nur von Prozessleitelektronikern oder qualifiziertem Elektrofachpersonal installiert werden, das vom Anlagenbetreiber dazu autorisiert ist. Das Gerät darf nur durch Personal bedient werden, das vom Anlagenbetreiber autorisiert und eingewiesen wurde.

Der Pipeline Master darf nur gemäß den elektrischen Daten angeschlossen werden. Das obere Gehäuseteil darf nicht geöffnet werden, da sonst eine Einhaltung der elektrischen Daten nicht gewährt ist und die Garantie erlischt.

#### Gültigkeit der Bedienungsanleitung

- Die vorliegende Bedienungsanleitung gilt für alle Pipeline Master. Sie ist nur in Verbindung mit der Montageanleitung Batching Master gültig.
- Über die Aktualität und eventuelle Erweiterungen erhalten Sie Auskunft bei Ihrer IBS-Vertriebsstelle.
- Für Schäden aus unsachgemäßem oder nicht bestimmungsgemäßem Gebrauch haftet der Hersteller nicht. Umbauten und Veränderungen am Gerät dürfen nicht vorgenommen werden, da die Zulassung und die Garantie erlöschen.

# **Inhaltsverzeichnis**

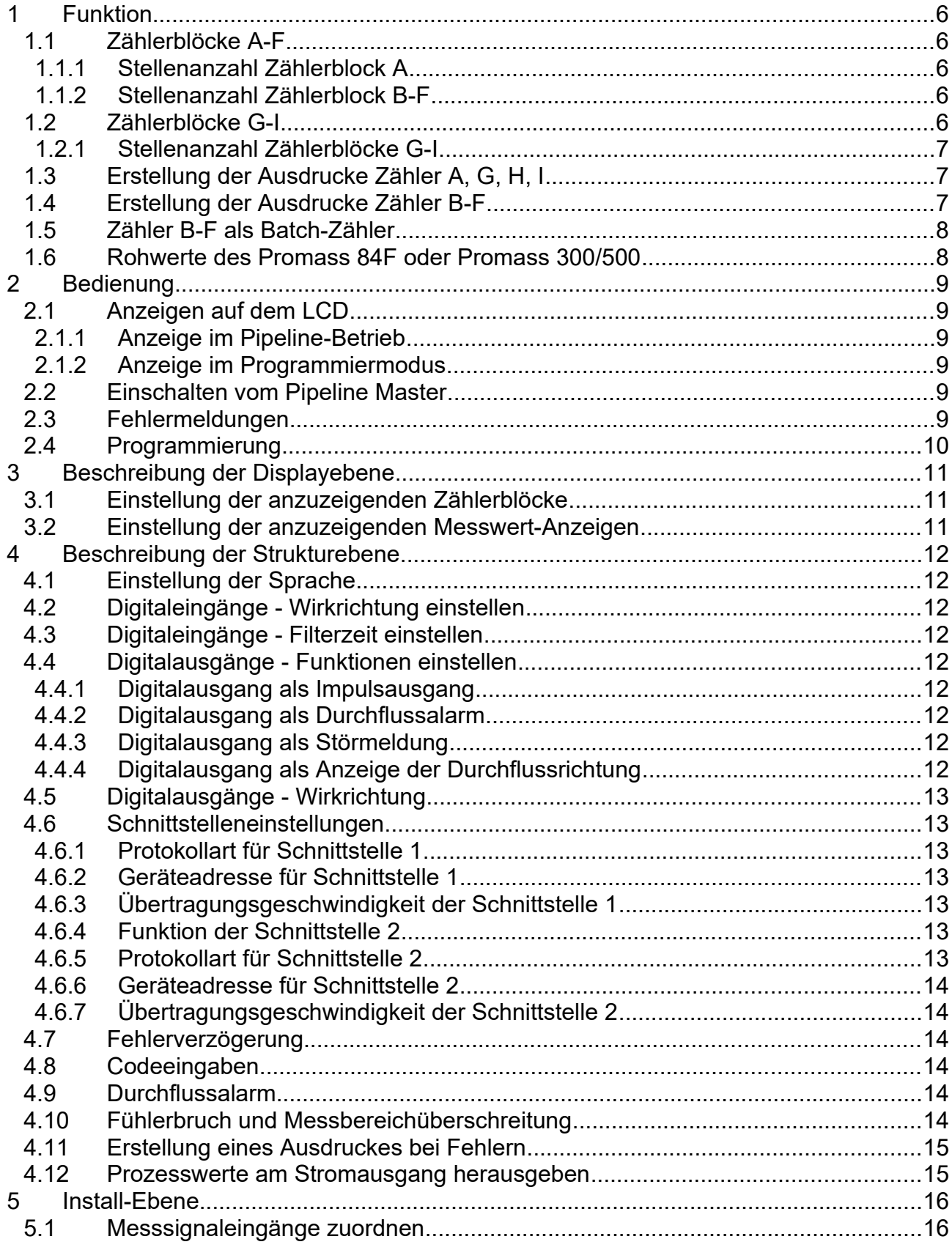

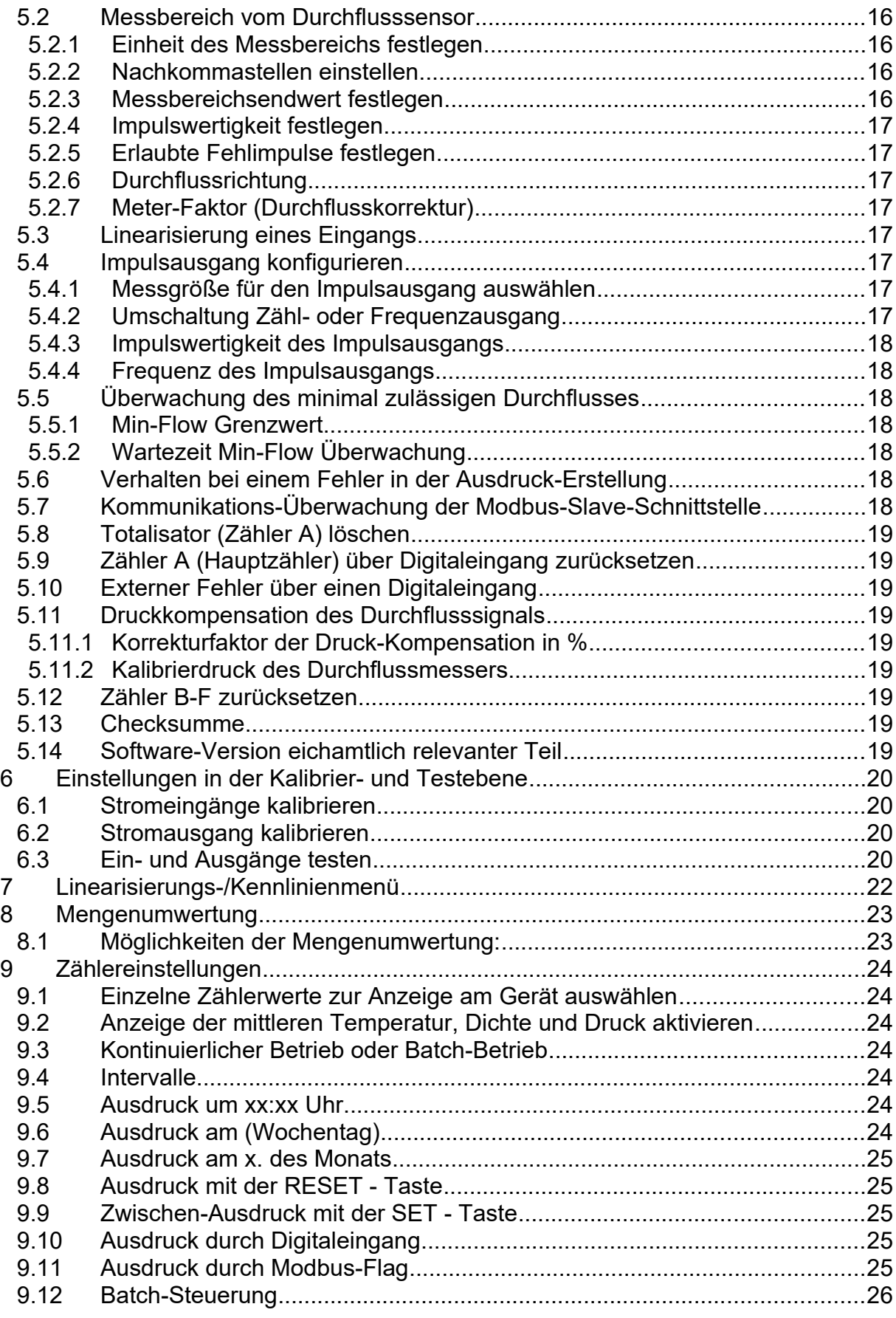

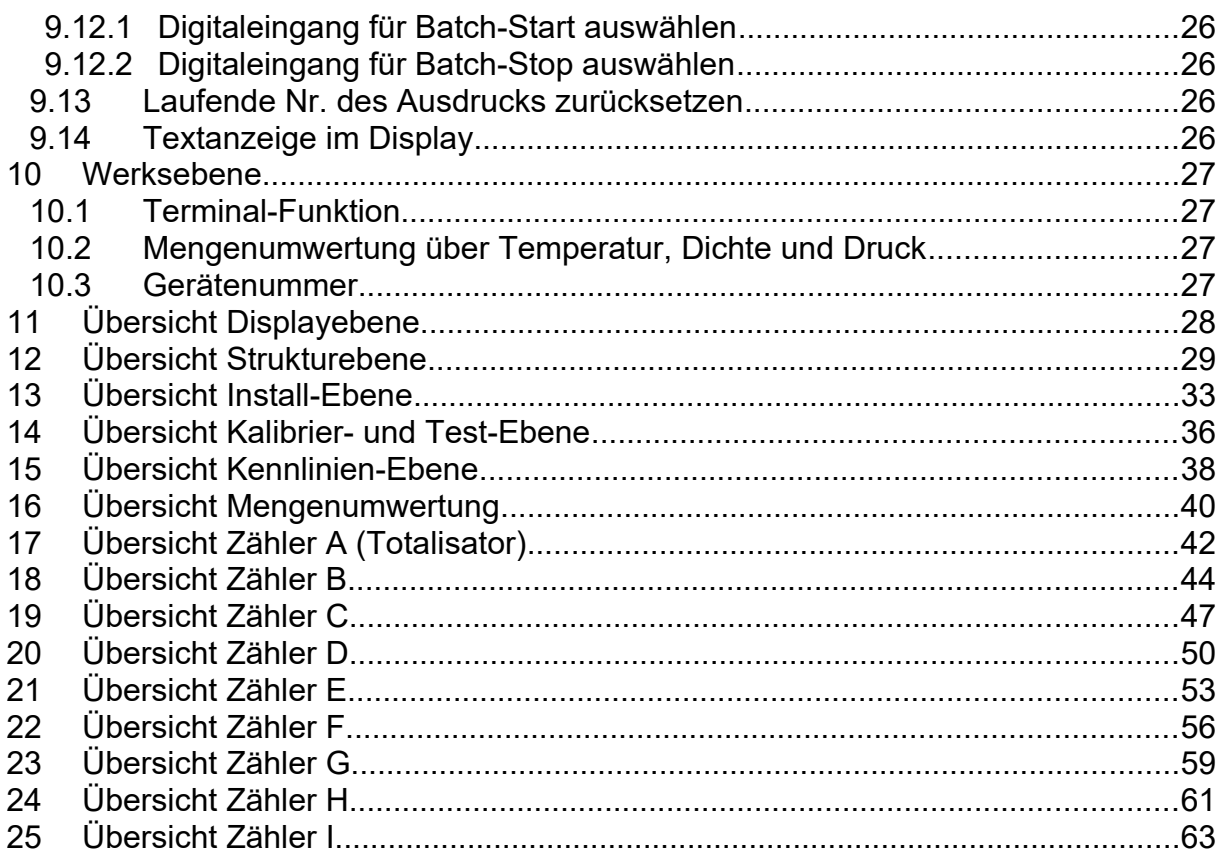

# 1 Funktion

Der Pipeline Master ist ein einkanaliger Flow Computer, der das Signal eines Durchflussmessgerätes auswertet. Es stehen verschiedene Zählerblöcke zur Verfügung, die auf Anforderung oder in festen Zeitintervallen Ausdrucke erstellen können. Mit dem eichfähigen Urbelegspeicher PCC 400-PM können die Ausdrucke der Zählerblöcke erstellt und gespeichert werden.

# **1.1 Zählerblöcke A-F**

Diese Zählerstände werden von dem Pipeline Master selber errechnet. Dafür wird der aktuelle Durchfluss verwendet. Für die Mengenumwertung zwischen Masse, Volumen und Standard-Volumen werden die aktuelle Temperatur, Dichte und Druck verwendet.

Die Zählerblöcke A-F können folgende Zählerstände und Werte anzeigen:

- Zähler: Masse, Volumen und Standard-Volumen in Vorwärts-Richtung
- Fehler-Zähler: Masse, Volumen und Standard-Volumen in Vorwärts-Richtung
- Zähler: Masse, Volumen und Standard-Volumen in Rückwärts-Richtung
- Fehler-Zähler: Masse, Volumen und Standard-Volumen in Rückwärts-Richtung
- Mittlere Dichte (nur die Zähler B-F)
- Mittlere Temperatur (nur die Zähler B-F)
- Mittlerer Druck (nur die Zähler B-F)

## **1.1.1 Stellenanzahl Zählerblock A**

Die Zähler des Zählerblocks A zählen bis 999.999.999. Danach erfolgt der Überlauf und der Zähler fängt bei 0 erneut an. Der Überlaufzähler wird um eins erhöht. Die Überlaufzähler können nicht am Gerätedisplay angezeigt werden, sondern nur über die Schnittstelle ausgelesen werden. Auf den eichfähigen Ausdrucken der PCC 400 werden die Überlaufzähler nicht ausgedruckt.

## **1.1.2 Stellenanzahl Zählerblock B-F**

Die Zähler der Zählerblöcke B-F zählen bis 999.999.999. Danach erfolgt der Überlauf und der Zähler fängt bei 0 erneut an. Es gibt keinen Überlaufzähler für die Zählerblöcke B-F.

## **1.2 Zählerblöcke G-I**

Diese drei Zählerblöcke funktionieren nur mit den Massendurchflussmessern Promass 84 und Promass 300 von Endress+Hauser. Der Pipeline Master liest die Werte des Promass über die zweite Modbus-Schnittstelle. Diese ist als "Modbus-Master" eingestellt.

Die Werte und Einheiten für die Zählerblöcke G–I werden aus den Summenzählern 1–3 des Promass Durchflussmessers ausgelesen. Im Pipeline Master erfolgt keine Umwertung dieser Werte.

Folgende Informationen werden angezeigt:

- G1 bis I1 = Zählerstand Zähler 1–3
- G2 bis I2 = Überlaufzähler Zähler 1–3
- G3 bis I3 = Prozessgröße Zähler 1–3
- G4 bis  $14 = Zählerart Zähler 1-3$

## **1.2.1 Stellenanzahl Zählerblöcke G-I**

Die Zähler der Zählerstände G1–I1 arbeiten bis 9.999.999. Danach erfolgt der Überlauf und der Zähler fängt wieder von 0 an zu zählen.

Die Überlaufzähler G2–I2 zählen die Anzahl der Überläufe der Zähler G1–I1. Hinter dem Wert wird immer E7 für \*10<sup>7</sup> und die Einheit angezeigt.

# **1.3 Erstellung der Ausdrucke Zähler A, G, H, I**

Diese Zähler sind nicht rücksetzbar. Es wird immer ein Startwert und einen Endwert ausgedruckt. Wurde ein Ausdruck erstellt, wird die Modbus-Adresse "Print out ready" auf 1 gesetzt und die Zählerwerte werden in einem definierten Registerbereich für die PCC 400 zur Verfügung gestellt. Hat die PCC 400 die Zählerstände abgespeichert und einen Report erstellt, setzt diese das Modbus-Register "Print out ready" wieder auf 0.

Wird ein neuer Ausdruck vom Pipeline Master erstellt, aber der Wert im Register "Print out ready" wurde nicht auf 0 gesetzt, wird ein Gesamtausdruck erstellt. Startzeit und Startwert vom ersten Ausdruck und Endzeit und Endwert vom zweiten Ausdruck werden mit der laufenden Nummer des ersten Ausdrucks erstellt.

Der Ausdruck kann durch folgende Signale angestoßen werden:

- Das Modbus-Register "Printout request" wurde auf den Wert 1 gesetzt
- Durch einen Digitaleingang
- Durch den Druck der Reset-Taste
- Durch den Pipeline Master in festen Zeitabständen, z. B. als Tages-Report

# **1.4 Erstellung der Ausdrucke Zähler B-F**

Diese Zähler sind rücksetzbar und fangen nach dem Ausdruck wieder bei 0 an. Wurde ein Ausdruck erstellt, wird die Modbus Adresse "Print out ready" auf 1 gesetzt und die Zählerwerte werden in einem definierten Registerbereich zur Verfügung gestellt. Hat die PCC 400 die Zählerstände abgespeichert und einen Report erstellt, setzt diese das Modbus Register "Print out ready" wieder auf 0.

#### **Funktion**

Wird ein neuer Ausdruck erstellt, aber der Wert im Register "Print out ready" wurde durch die PCC 400 nicht auf 0 gesetzt, wird ein Gesamtausdruck erstellt. Dieser hat die Startzeit vom ersten Ausdruck und Endzeit vom zweiten Ausdruck. Die Menge ist die Gesamtmengen der beiden Ausdrucke und die laufende Nummer ist die des ersten Ausdrucks.

Der Ausdruck kann durch folgende Signale angestoßen werden:

- Das Modbus Register "Printout request" wurde auf den Wert 1 gesetzt
- Durch einen Digitaleingang
- Durch den Druck der Reset-Taste
- Durch den Pipeline Master in festen Zeitabständen, z. B. als Tages-Report

#### **1.5 Zähler B-F als Batch-Zähler**

Die Zähler B–F können auch als Batch-Zähler betrieben werden. Dann werden die Zähler beim Batch-Start auf 0 gesetzt und beim Batch-Ende wird der Ausdruck erstellt. In diesem Modus werden die Mengen zwischen den Batches nicht in Reports erfasst und gehen verloren.

Die Batch-Steuerung kann über Modbus, über einen Digitaleingang oder über die Tastatur erfolgen.

#### **1.6 Rohwerte des Promass 84F oder Promass 300/500**

Ist er angeschlossene Durchflussmesser ein Promass 84F oder Promass 300/500 und werden dessen Messwerte über Modbus von der zweiten Schnittstelle des Pipeline Masters erfasst, sind die Rohwerte vom Promass über die Modbus-Schnittstelle des Pipeline Masters verfügbar.

# <span id="page-8-0"></span>2 Bedienung

# **2.1 Anzeigen auf dem LCD**

### **2.1.1 Anzeige im Pipeline-Betrieb**

Die obere Zeile des Displays zeigt den Namen des ausgewählten Zählers.

Die untere Zeile zeigt die Zählerstände an.

Mit den Tasten  $\leq$  können Sie zwischen den Zählern und den Momentanwerten umschalten. Mit den Tasten  $\triangle \forall$  wechseln Sie im Zähler zwischen den einzelnen Anzeigen des ausgewählten Zählers.

Die angezeigte Größe wird jeweils mit der entsprechenden Einheit angezeigt.

Wird die RC-Taste für mindestens eine Sekunde betätigt, setzt der Pipeline Master das Modbus-Flag zur Signalisierung dass der Terminal-Modus vom Anwender erwünscht ist. Ein übergeordnetes System kann dann den Terminal-Modus einschalten.

#### **2.1.2 Anzeige im Programmiermodus**

Im Programmierbetrieb zeigt die obere Zeile des Display die gerade auszuführende Funktion an.

In der unteren Zeile steht der eingestellte Wert der Funktion.

Ist der eichamtliche Schalter eingeschaltet, können keine Einstellungen mehr vorgenommen werden. Erst wenn die Eichamtlichkeit aufgehoben wird, können die Einstellungen verändert werden.

## <span id="page-8-1"></span>**2.2 Einschalten vom Pipeline Master**

Sobald das Gerät an die Versorgungsspannung angeschaltet wird, führt es einen Selbsttest durch. Alle im FRAM (Ferroelectric Nonvolatile RAM, ein nichtflüchtiger Datenspeicher) abgespeicherten Daten werden ausgelesen.

Die letzten Zählerstände werden auf dem Display angezeigt.

## **2.3 Fehlermeldungen**

Der Pipeline Master kann unterschiedliche Fehler erkennen. Diese werden im Display angezeigt.

Ist der Durchflussmessers über die Modbus-Schnittstelle an den Pipeline Master angeschlossen, werden vorhandene Fehlercodes vom Pipeline Master ausgelesen. Durch drücken der #-Taste wird der Fehlercode als hexadezimale Zahl im Display des Pipeline Master angezeigt. Je nach angeschlossenem Durchflussmesser müssen Sie diese Zahl noch in eine Dezimalzahl oder Binärzahl umwandeln um im Handbuch den Fehler nachschlagen zu können.

Die Zählung erfolgt sofort in den Fehlerzähler.

# **2.4 Programmierung**

In die Programmierebene gelangt man, indem man die Taste Menü betätigt. Der Pipeline Master zeigt kurzzeitig die aktuelle Software-Version und die Gerätenummer an. Danach befindet man sich in der Programmierebene.

Ist ein Untermenü ausgewählt, betritt man die nächste Ebene mit der >-Taste. Ein evtl. eingegebener Code wird abgefragt. Bei eichamtlichen Geräten ist eine Veränderung der eichamtlich relevanten Daten (Install-, Kali- und Kennlinien-Ebene) nur durch schalten der Programmierfreigabe möglich.

Die Programmierung wird erst übernommen, wenn die Menü-Ebene "Programmierung verlassen" korrekt beendet wurde. Die Programmierebene beendet man, indem man mit der <-Taste alle Ebenen verlässt. Es erfolgt die Abfrage "speichern". Mit den Tasten A∀ kann man von "Nein" auf "Ja" umschalten. Mit der <-Taste oder Set wird dann die Einstellung übernommen. Alle Daten werden gespeichert. Der Pipeline Master ist erneut im Pipeline-Betrieb. Während der Messung kann nicht programmiert werden.

# 3 Beschreibung der Displayebene

In der Displayebene werden verschiedene Zählerblöcke und Messwert-Anzeigen auf dem LC-Display des Pipeline Master ein- bzw. ausgeschaltet.

# **3.1 Einstellung der anzuzeigenden Zählerblöcke**

<span id="page-10-0"></span>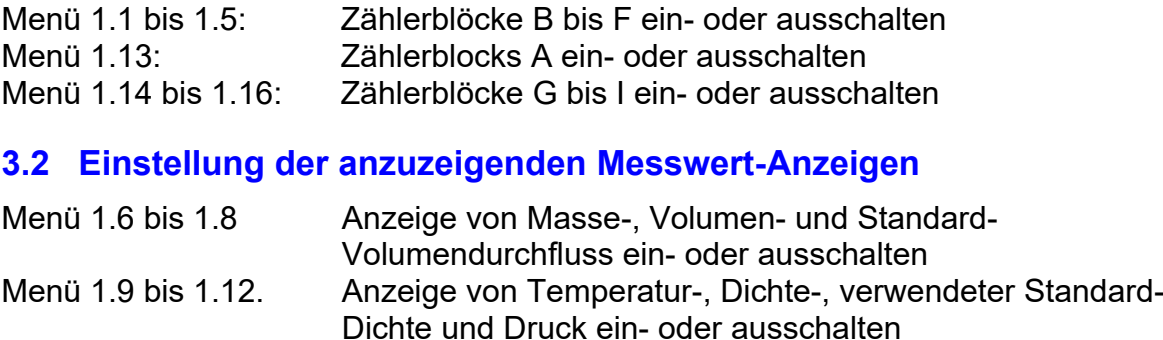

# <span id="page-11-4"></span>4 Beschreibung der Strukturebene

# <span id="page-11-3"></span>**4.1 Einstellung der Sprache**

Die Sprache für die angezeigten Prozess- und Zählerwerte und für die Programmierung des Gerätes kann im Menü 2.1 gewählt werden.

# <span id="page-11-2"></span>**4.2 Digitaleingänge - Wirkrichtung einstellen**

Sie stellen in den Menüpunkten 2.2.1, 2.2.3, 2.2.5, 2.2.7 und 2.2.9 ein, welche Wirkrichtung die Digitaleingänge haben sollen. Die Einstellung "Schließer" besagt, dass ein Kontakt geschlossen werden muss um die Funktion auszulösen. Bei der Einstellung "Öffner" ist die Wirkrichtung umgedreht.

# <span id="page-11-1"></span>**4.3 Digitaleingänge - Filterzeit einstellen**

Sie stellen in den Menüpunkten 2.2.2, 2.2.4, 2.2.6, 2.2.8 und 2.2.10 den Filter für die Digitaleingänge ein. Nach dieser Zeit werden die Digitaleingänge aktiviert.

# <span id="page-11-0"></span>**4.4 Digitalausgänge - Funktionen einstellen**

Sie können in den Menüpunkten 2.3.1, 2.3.3, 2.3.5, 2.3.7 und 2.3.9 den fünf Digitalausgängen verschiedene Funktionen zuordnen. Beachten Sie, dass die Digitalausgänge 1 bis 3 abgeschaltet werden, wenn der OFF-Schalter betätigt wird.

## **4.4.1 Digitalausgang als Impulsausgang**

Als Impulsausgang können sie Zählimpulse oder einen Frequenzausgang bezogen auf den aktuellen Durchfluss herausgeben. Beim Frequenzausgang entspricht die Anzahl der Impulse nicht genau der Durchflussmenge. Die Impulse werden beim Zählimpuls in Paketen ausgegeben, beim Frequenzausgang gleichmäßig. Zudem ist es möglich auszuwählen, ob man den Masse- Volumen- oder Standardvolumendurchfluss ausgeben möchte. Die Einstellungen dazu erfolgen in Untermenü 3.4.0.

## **4.4.2 Digitalausgang als Durchflussalarm**

Der Durchflussalarm kann an den Digitalausgängen ausgegeben werden. Die Einstellung des Alarmwertes erfolgt im Menü 2.6. Der Durchflussalarm wird nicht am Display angezeigt und die Zählung des Durchflusses wird nicht in den Fehlerzähler umgeschaltet. Nur der Digitalausgang schaltet.

## **4.4.3 Digitalausgang als Störmeldung**

Wird die Zählung durch eine Störung auf den Fehlerzähler umgeschaltet, schaltet der Digitalausgang und signalisiert die Störung.

## **4.4.4 Digitalausgang als Anzeige der Durchflussrichtung**

Der Digitalausgang signalisiert, wenn der Durchfluss negativ ist.

# <span id="page-12-0"></span>**4.5 Digitalausgänge - Wirkrichtung**

Sie stellen in den Menüpunkten 2.3.2, 2.3.4, 2.3.6, 2.3.8 und 2.3.10 ein, welche Wirkrichtung die Digitalausgänge haben sollen. Die Einstellung "Schließer" besagt, dass der Kontakt schließt, sobald die Funktion ausgelöst wird. Bei der Einstellung "Öffner" ist die Wirkrichtung umgedreht.

# <span id="page-12-4"></span>**4.6 Schnittstelleneinstellungen**

Der Pipeline Master hat zwei serielle Schnittstellen. Die Einstellungen dafür erfolgen in dem Untermenü 2.4.0.

# <span id="page-12-3"></span>**4.6.1 Protokollart für Schnittstelle 1**

Im Menüpunkt 2.4.1 können Sie eine der folgenden Protokollarten auswählen:

- Modbus RTU (8 Data Bits, Parity Even, 1 Stop Bit)
- Modbus ASCII (7 Data Bits, Parity Even, 1 Stop Bit)

## <span id="page-12-2"></span>**4.6.2 Geräteadresse für Schnittstelle 1**

In Menü 2.4.2 legen Sie die Geräteadresse fest. Sie können Adressen zwischen 1 und 255 vergeben.

# <span id="page-12-1"></span>**4.6.3 Übertragungsgeschwindigkeit der Schnittstelle 1**

In Menü 2.4.3 geben Sie an, mit welcher Übertragungsgeschwindigkeit die Kommunikation erfolgen soll. Bei eigensicheren Geräten können maximal 19200 Baud eingestellt werden, da das Schnittstellenmodul IPC 300i schnellere Daten nicht verarbeiten kann.

# <span id="page-12-6"></span>**4.6.4 Funktion der Schnittstelle 2**

In Menü 2.4.4 kann die Funktion der Schnittstelle 2 ausgewählt werden:

- Modbus-Slave (gleiche Funktion wie Schnittstelle 1)
- Promass 84F (Modbus-Master, aktuelle Messwerte werden abgefragt)
- Promass 300 (Modbus-Master, aktuelle Messwerte werden abgefragt)
- Krohne Optimass (Modbus-Master, aktuelle Messwerte vom MFC 010 werden abgefragt)
- Emerson Micromotion (Modbus-Master, aktuelle Messwerte der MVD Elektroniken werden abgefragt)

## <span id="page-12-5"></span>**4.6.5 Protokollart für Schnittstelle 2**

Im Menüpunkt 2.4.5 können Sie eine der folgenden Protokollarten auswählen:

- Modbus RTU (8 Data Bits, Parity Even, 1 Stop Bit)
- Modbus ASCII (7 Data Bits, Parity Even, 1 Stop Bit)

#### <span id="page-13-5"></span>**4.6.6 Geräteadresse für Schnittstelle 2**

In Menü 2.4.5 legen Sie die Geräteadresse fest. Sie können Adressen zwischen 1 und 255 vergeben.

### <span id="page-13-4"></span>**4.6.7 Übertragungsgeschwindigkeit der Schnittstelle 2**

In Menü 2.4.7 geben Sie an, mit welcher Übertragungsgeschwindigkeit die Kommunikation erfolgen soll. Bei eigensicheren Geräten können maximal 19200 Baud eingestellt werden, da das Schnittstellenmodul IPC 300i schnellere Daten nicht verarbeiten kann.

## <span id="page-13-3"></span>**4.7 Fehlerverzögerung**

In Funktion 2.4.8 wird eine Verzögerungszeit für Fehler eingegeben. Die Zählung in den Fehlerzähler erfolgt erst, wenn der Fehler länger als diese Zeit ansteht.

#### <span id="page-13-2"></span>**4.8 Codeeingaben**

Alle Ebenen können mit einem Code gesperrt werden. Die Codeeingabe erfolgt in den Menüpunkten 2.5.1 bis 2.5.7. Bevor Sie die Ebene öffnen können, müssen Sie den eingestellten Code eingeben. Ist 0000 als Code eingegeben, erfolgt keine Abfrage. Ist der eichfähige Programmierschalter umgestellt, kann man die Ebenen nur anschauen und nicht verändern.

- 2.5.1 Code Anzeige-Menü
- 2.5.2 Code Struktur-Menü
- 2.5.3 Code Install-Menü und Menü der Mengenumwertung
- 2.5.4 Code Kalibier- und Testebene
- 2.5.5 Code Kennlinien-/Linearisierungs-Ebene
- 2.5.6 Code für die SET-Taste
- 2.5.7 Code für die RESET-Taste

## <span id="page-13-1"></span>**4.9 Durchflussalarm**

Im Menüpunkt 2.6 (Flow Alarm) wird ein Durchflussalarm eingestellt. Dieser Alarm kann über einen Digitalausgang ausgegeben werden, er wird nicht am Pipeline Master angezeigt und er bewirkt auch nicht, dass der Pipeline Master in den Fehlerzähler zählt. Über die Wirkrichtung des Digitalausgangs können die bestimmen ob es ein Min- oder Max-Alarm ist.

## <span id="page-13-0"></span>**4.10 Fühlerbruch und Messbereichüberschreitung**

Im Untermenü 2.7.0 können Sie für Stromeingänge und Impulseingang die Überwachung auf Fühlerbruch bzw. auf Messbereichüberschreitung ein-, bzw. ausschalten.

# <span id="page-14-1"></span>**4.11 Erstellung eines Ausdruckes bei Fehlern**

Sie legen unter 2.8 fest, ob bei Fehlern ein Ausdruck der Zählerstände erfolgen soll. Es gibt folgende Einstellungen:

- Kein Ausdruck
- Bei Fehler
- Bei Fehleränderung

Diese Funktion wird von dem Urbelegspeicher PCC 400-PM nicht unterstützt.

# <span id="page-14-0"></span>**4.12 Prozesswerte am Stromausgang herausgeben**

In der Funktion 2.9 wird eingestellt, welcher Prozesswert am Stromausgang ausgegeben werden soll. Mögliche Einstellungen sind:

Keine Funktion, Dichte, Temperatur, Druck, Massendurchfluss, Volumendurchfluss und Standardvolumendurchfluss.

Die Skalierung wird aus den Messbereichen in der Funktion 6.0 übernommen.

Bei der Auswahl Durchfluss wird der Endwert für 20 mA in der Funktion 2.9.2 eingestellt.

Ein Filter für den Stromausgang kann in der Funktion 2.9.3 eingestellt werden.

# 5 Install-Ebene

In der Install-Ebene (Menü 3.0) werden alle wichtigen Einstellungen die den Durchfluss-Sensor und den Messbereich beeinflussen eingestellt. Diese Ebene kann bei eichamtlichen Geräten nicht ohne entfernen des Siegels und Umlegen des Schalters betreten werden.

## <span id="page-15-3"></span>**5.1 Messsignaleingänge zuordnen**

Im Untermenü 3.1.0 legen Sie fest, an welche Eingänge die Messsignale für Durchfluss, Temperatur, Dichte und Druck angeschlossen werden. Sie können zwischen Strom-, Impuls- und Doppelimpuls-Eingang auswählen. Verschiedene Masse-Durchflussmessgeräte können auch direkt über die zweite Schnittstelle vom Pipeline Master ausgelesen werden (Einstellung Modbus-Master).

Zusätzlich können die Messwerte auch über die Modbus-Schnittstelle vorgegeben werden (Einstellung Modbus-Slave). Dies kann z. B. zur Überprüfung der Mengenumwerter-Funktion benutzt werden.

Einen Durchfluss-Sensor mit Stromausgang schließen Sie an Analogeingang 1 an. Durchfluss-Sensoren mit Impulsausgang schließen Sie an den Impulseingang 1 an. Bei eichamtlichen Geräten, die einen zweiten Impulsausgang besitzen, schließen Sie den zweiten Impulsausgang an den Impulseingang 2 an. Impuls-Ausgänge nach Namur schließen Sie ebenfalls an den Impulseingang an. Die Fühlerbruchüberwachung schalten Sie im Menü 2.7.x ein.

Wird das Dichtesignal an den Impulseingang 2 angeschlossen, entsprechen 1000 Hz einer Dichte von 1000 kg/m<sup>3</sup>.

# <span id="page-15-2"></span>**5.2 Messbereich vom Durchflusssensor**

Im Untermenü 3.2.0 wird der Messbereich des Durchflusssensors festgelegt.

#### <span id="page-15-1"></span>**5.2.1 Einheit des Messbereichs festlegen**

Die Einheit für den Messbereich des Durchfluss-Eingangssignals stellen Sie unter 3.2.1 ein. Sie können zwischen kg, g, mg, l, ml, t, m<sup>3</sup> oder "keine Einheit" wählen.

#### <span id="page-15-0"></span>**5.2.2 Nachkommastellen einstellen**

Unter 3.2.2 legen Sie für alle Anzeigewerte der Durchflussmesser und Zählerstände die Anzahl der Nachkommastellen fest.

#### <span id="page-15-4"></span>**5.2.3 Messbereichsendwert festlegen**

Unter 3.2.3 stellen Sie den Messbereichsendwert eines 4–20 mA Eingangssignals ein.

#### <span id="page-16-5"></span>**5.2.4 Impulswertigkeit festlegen**

Bei Durchflusssensoren mit Impulsausgang geben Sie in unter 3.2.4 die Impulswertigkeit ein. Sie müssen die Anzahl der Impulse pro letzte angezeigte Stelle eingeben.

Beispiel:

Der Messbereich von 10000 kg/h soll mit einer Nachkommastelle angezeigt werden. Der Aufnehmer liefert 10 Impulse/kg.

Unter 3.2.4 ist eine Impulswertigkeit von 1 Impuls/0,1 kg einzutragen.

#### <span id="page-16-4"></span>**5.2.5 Erlaubte Fehlimpulse festlegen**

Ist ein Doppelimpuls-Eingang parametriert, wird in 3.2.5 eingestellt, bei welcher Anzahl von Impulsen ein Fehlimpuls auftreten darf. Werden mehr Fehlimpulse gezählt, erfolgt die Zählung in die Fehlerzähler.

#### <span id="page-16-3"></span>**5.2.6 Durchflussrichtung**

Geben Sie in Menü 3.2.6 an, wie die Durchflussrichtung ausgewertet werden soll. Sie können zwischen "immer vorwärts", automatisch oder den Digitaleingängen 1 bis 5 auswählen. Beim Doppelimpuls- und beim Modbus-Eingang kann die Durchflussrichtung automatisch erkannt werden.

#### <span id="page-16-2"></span>**5.2.7 Meter-Faktor (Durchflusskorrektur)**

Im Menüpunkt 3.2.7 kann der Meter-Faktor eingegeben werden. Der aktuelle Durchfluss wird mit diesem Faktor multipliziert. Der Einstellbereich beträgt 0,0000 bis 2,0000 und die Standard-Einstellung 1,0000.

## <span id="page-16-1"></span>**5.3 Linearisierung eines Eingangs**

Unter 3.3 stellen Sie ein, welcher Messsignaleingang über die Kennlinien-Linearisierung-Funktion (Menü 5.0) korrigiert werden soll. Die mögliche Anwendung ist eine durchflussabhängige Fehlerkorrektur eines Durchflusssensors.

## <span id="page-16-0"></span>**5.4 Impulsausgang konfigurieren**

Im Untermenü 3.4.0 erfolgen die Einstellungen für den Impulsausgang.

#### **5.4.1 Messgröße für den Impulsausgang auswählen**

Im Menüpunkt 3.4.1 wählen Sie aus, welche Messgröße der Impulsausgang ausgeben soll. Zur Auswahl stehen Volumen, Masse oder Standard-Volumen.

#### **5.4.2 Umschaltung Zähl- oder Frequenzausgang**

Im Menüpunkt 3.4.2 können Sie einstellen, ob der Impulsausgang als Zählausgang oder als Frequenzausgang arbeiten soll.

#### **5.4.3 Impulswertigkeit des Impulsausgangs**

Im Menüpunkt 3.4.3 stellen Sie ein, wie viele Impulse je letzter gezählter Stelle ausgegeben werden sollen. Sie können zwischen 1, 10 100 oder 1000 Impulsen je letzte gezählter Stelle auswählen. Die maximale Frequenz für diese Funktion beträgt 150 Hz.

#### **5.4.4 Frequenz des Impulsausgangs**

Unter 3.4.4 stellen Sie die Frequenz bei Maximaldurchfluss (Wert aus 3.2.3) ein. Die maximal einstellbare Frequenz ist 100,00 Hz. Maximal 150 Hz können durch den Digitalausgang ausgegeben werden.

## <span id="page-17-1"></span>**5.5 Überwachung des minimal zulässigen Durchflusses**

In der eichfähige Zulassung des angeschossenen Durchflussmessers ist dessen minimal zulässiger Durchfluss festgelegt. Ist der Durchfluss oberhalb dieses minimalen Grenzwertes, wird der Durchfluss in den normalen Zählern aufsummiert. Unterschreitet der Durchfluss diesen minimal zulässigen Wert für eine eingestellte Zeit, erscheint die Fehlermeldung "ERR MIN FLOW" im Display und der Durchfluss wird in dem Fehlerzähler aufsummiert. Die Einstellungen zu dieser Funktion erfolgen im Untermenü 3.5.0.

#### **5.5.1 Min-Flow Grenzwert**

In 3.5.1 stellen Sie den minimal zulässigen Durchfluss ein.

#### <span id="page-17-0"></span>**5.5.2 Wartezeit Min-Flow Überwachung**

Im Menüpunkt 3.5.2 stellen Sie ein, nach wie vielen Sekunden, nach dem Unterschreiten des Min-Durchflusses es zur Fehlermeldung "ERR MIN-FLOW" kommt. Ab diesem Zeitpunkt wird der Durchfluss in den Fehlerzähler aufsummiert.

## <span id="page-17-2"></span>**5.6 Verhalten bei einem Fehler in der Ausdruck-Erstellung**

Unter 3.6 können Sie einstellen, ob es bei einem fehlerhaften Ausdruck der Zählerstände zu Fehlermeldung (Einstellung "ERROR") kommen soll oder nicht (Einstellung "Ignorieren"). Dieser Funktion ist im Betrieb mit der PCC 400 nicht verfügbar.

## **5.7 Kommunikations-Überwachung der Modbus-Slave-Schnittstelle**

In dem Menüpunkt 3.7 können Sie einstellen, ob die Modbus-Slave-Schnittstelle des Gerätes auf Datenverkehr überwacht werden soll. In diesem Parameter stellen sie eine Verzögerungszeit ein, wie viel Sekunden nach der Unterbrechung des Datenverkehrs die Fehlermeldung "ERROR Schnittstelle" am Pipeline Master erscheint. Diese Überwachungsfunktion bewirkt nicht, dass eine Zählung in den Fehlerzähler erfolgt, da der Pipeline Master noch weiter die Zählerstände erfassen kann. Bei der Einstellung 0,0 Sekunden ist diese Überwachungsfunktion ausgeschaltet.

## <span id="page-18-1"></span>**5.8 Totalisator (Zähler A) löschen**

Wenn Sie den Zähler A löschen wollen, schalten sie im Menüpunkt 3.8 auf "löschen". Die laufende Nummer des Ausdrucks wird gleichzeitig auf 0 gesetzt. Danach muss der Pipeline Master aus- und wieder eingeschaltet werden.

## **5.9 Zähler A (Hauptzähler) über Digitaleingang zurücksetzen**

Unter 3.9. können sie einen Digitaleingang zuordnen, über den der Zähler A auf 0 zurückgesetzt werden kann. Bei eichamtlichen Geräten muss diese Einstellung auf "AUS" eingestellt sein. Es erfolgt kein Ausdruck, wenn der Zähler zurückgesetzt wird.

## **5.10 Externer Fehler über einen Digitaleingang**

Im Menüpunkt 3.10 kann ein Digitaleingang ausgewählt werden, der als externer Fehler ausgewertet wird. Schaltet der Digitaleingang, erscheint die Fehlermeldung "ERR am Dig.-Eing" im Display und der Durchfluss wird in den Fehlerzähler aufsummiert. Es könnte z. B. der Kontakt eines Gasabscheiders angeschlossen werden.

#### **5.11 Druckkompensation des Durchflusssignals**

Es gibt Massedurchflussmesser, die einen Messfehler haben, wenn der Produktdruck vom Kalibrierdruck des Gerätes abweicht. Durch die Funktion in Untermenü 3.11.0 wird dieser Fehler korrigiert.

### **5.11.1 Korrekturfaktor der Druck-Kompensation in %**

Im Menüpunkt 3.11.1 stellen Sie den Korrekturfaktor ein. Dieser gibt an, um wie viel Prozent das Durchflusssignal pro 1 bar Druckabweichung vom Kalibrierdruck kompensiert werden soll.

#### **5.11.2 Kalibrierdruck des Durchflussmessers**

Im Menüpunkt 3.11.2 stellen Sie den Kalibrierdruck des Durchflussmessers ein.

## **5.12 Zähler B-F zurücksetzen**

In der Funktion 3.12 können Sie die Zähler B–F zurücksetzen. Die laufende Nummer des Ausdrucks wird gleichzeitig auf 0 gesetzt. Danach muss der Pipeline Master ausund eingeschaltet werden.

## **5.13 Checksumme**

Eine Checksumme über alle eingestellten Parameter wird unter 3.13 angezeigt.

## <span id="page-18-0"></span>**5.14 Software-Version eichamtlich relevanter Teil**

Die Software-Version des eichamtlich relevanten Teils wird unter 3.14 angezeigt.

# <span id="page-19-1"></span>6 Einstellungen in der Kalibrier- und **Testebene**

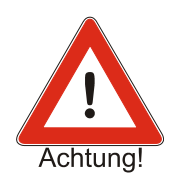

Diese Ebene ist bei eichamtlichen Geräten nur mit dem Programmierschalter zugänglich. Dafür muss das Eich-Siegel zerstört werden.

Beachten Sie bitte, dass in dieser Ebene alle Ausgänge schalten können bzw. beim Stromausgang bis zu 22 mA fließen können. Sie müssen sicherstellen, dass durch das Schalten von Digitalausgängen oder das Einstellen eines Ausgangsstroms keine Gefahr für Mensch und Anlage ausgeht.

# <span id="page-19-0"></span>**6.1 Stromeingänge kalibrieren**

Um die Stromeingänge zu kalibrieren, schließen Sie einen Stromgeber an den zu kalibrierenden Stromeingang an.

Unter 4.1.1 bis 4.1.6 werden die drei Stromeingänge kalibriert.

Beispiel Kalibrierung Stromeingang 2:

Schließen Sie den Stromgeber an den Stromeingang 2 an und geben Sie 4 mA vor. In der Funktion 4.1.3 betreten Sie mit [>] die Programmierebene (Anzeige blinkt). Indem Sie mit [<] oder [Set] zurückgehen, speichern Sie gleichzeitig den aktuellen Strom als 0%-Wert ein.

Geben Sie jetzt einen Strom von 20 mA mit dem Stromgeber vor. In die Funktion 4.1.4 wechseln Sie mit [A]. Betreten Sie die Programmierebene mit [>] (Anzeige blinkt) und verlassen Sie diese direkt wieder mit [<]. Der 100%-Wert ist jetzt ebenfalls abgespeichert. Die anderen Stromeingänge sind in der gleichen Weise zu programmieren.

## **6.2 Stromausgang kalibrieren**

Um den Stromausgang zu kalibrieren, schließen Sie einen Strommesser an den Stromausgang an.

Betreten Sie die Funktion 4.1.7 und wechseln mit der Taste [>1 in die Programmierebene. Mit den Tasten [ $\land \lor$ ] können Sie den Strom einstellen. Ist der 0%-Wert von 4mA erreicht, verlassen Sie die Programmierebene mit der Taste [<]. Die Einstellung des 100%-Wertes (20 mA) erfolgt in der Funktion 4.1.8.

## <span id="page-19-2"></span>**6.3 Ein- und Ausgänge testen**

Um eine richtige Funktion des Pipeline Master schnell zu kontrollieren ist eine Testebene mit den Funktionen 4.2.1 bis 4.2.12 eingebaut worden. Sie haben die Möglichkeit alle Ein- und Ausgänge des Pipeline Master zu testen.

In der Funktion 4.2.1 testen Sie die Digitaleingänge. Jeder betätigte Eingang wird auf der LCD angezeigt.

In der Funktion 4.2.2 testen Sie die Digitalausgänge. Mit den Ziffern 1 bis 5 schalten Sie den zugehörigen Digitalausgang und die Leuchtdioden an der Front für die Zeit des Tastendrucks. Beachten Sie, dass dies auch in der Anlage vor Ort geschieht und somit ungewollte Aktionen ausgelöst werden können.

Mit der Funktion 4.2.3 und 4.2.4 können Sie sich die aktuelle Eingangsfrequenz an den Impulseingängen anzeigen lassen.

Die Funktion 4.2.5 überprüft die Impulseingänge auf einen Fühlerbruch.

Mit den Funktionen 4.2.6 bis 4.2.8 lassen Sie sich den aktuellen Eingangsstrom an den drei Analogeingängen anzeigen.

Die Funktionen 4.2.9 bis 4.2.11 geben am Stromausgang einen Teststrom von 4, 12 bzw. 20 mA aus. Beachten Sie bitte, dass dies auch in der Anlage vor Ort geschieht und somit ungewollte Aktionen ausgelöst werden können.

In der Funktion 4.2.12 können Sie die Tastatur testen. Jede betätigte Taste wird im Display angezeigt. Mit der Taste [<] wird auch diese Ebene verlassen.

Die Funktion 4.2.13 führt einen LCD-Test durch.

# <span id="page-21-0"></span>7 Linearisierungs-/Kennlinienmenü

Ist das Eingangssignal an einem Eingang nicht linear, können Sie diesen Eingang über eine Kennlinie korrigieren. Die Auswahl, welches Eingangssignal linearisiert werden soll erfolgt in der Install-Ebene unter 3.3. Es kann nur ein Eingang linearisiert werden.

Im Untermenü 5.0 stehen im Bereich von -10 % bis +110 % 25 Stützpunkte im Abstand von 5 % zur Verfügung. Diese Stützpunkte der Menüpunkte 5.1 bis 5.25 geben den Faktor an, mit dem der gemessene Wert multipliziert wird. Es kann ein Faktor von 0,0000 bis 2.0000 eingestellt werden. Bei der Einstellung 1,0000 findet keine Korrektur statt.

Beispiel:

Sie haben festgestellt, dass der Durchflussmesser bei einem Ausgangsstrom von 5,6 mA (entspricht 10 % des Maximaldurchflusses) nicht wie erwartet einen Durchfluss von 10000 kg/h hat, sondern nur 9000 kg/h. Der Durchfluss muss also mit dem Faktor 0,9000 korrigiert werden.

Wählen Sie im Menüpunkt 3.3 den Stromeingang 1 zur Linearisierung aus.

Um diesen Fehler zu korrigieren, ändern Sie im Menüpunkt 6.5 (Stützpunkt 10 %) den Wert von 1,0000 auf 0,9000.

Dieser Eintrag hat zur Folge, dass bei einem Eingangsstrom von 5,6 mA die erwarteten 10000 kg/h mit 0,9000 multipliziert wird, und als 9000 kg/h, dem tatsächlichem Durchfluss am Batching Master, angezeigt wird. Alle Stützpunkte, die auf 1,0000 eingestellt sind, werden nicht korrigiert.

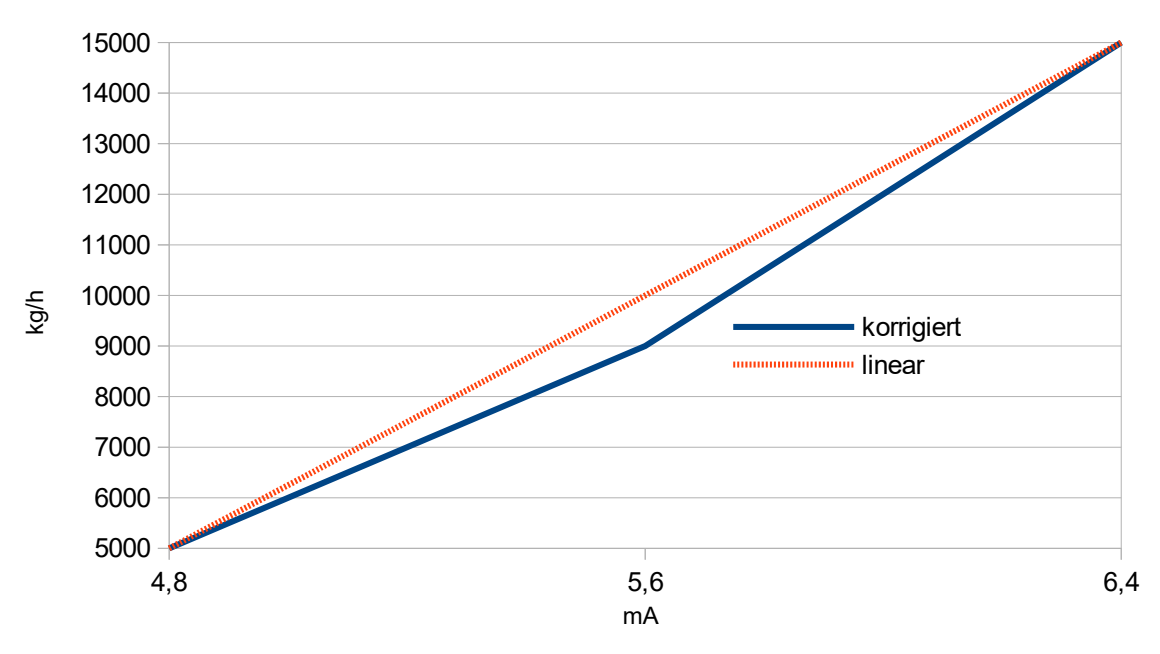

*Abbildung 1: Ausschnitt des korrigierten Eingangssignals*

# <span id="page-22-0"></span>8 Mengenumwertung

Im Menü 6.0 werden alle Einstellungen der Mengenumwertung vorgenommen.

Eingangsgröße kann hier der Massendurchfluss oder der Volumendurchfluss sein. Umgerechnet wird in Volumendurchfluss, Massendurchfluss oder Volumendurchfluss im Basiszustand (V**15**) bei einer Temperatur von z. B. 15 °C. Es können aber auch andere Basistemperaturen eingegeben werden.

Als externe Signale für die Mengenumwertung können die aktuelle Temperatur, die aktuelle Dichte und / oder der aktuelle Druck angeschlossen werden.

# **8.1 Möglichkeiten der Mengenumwertung:**

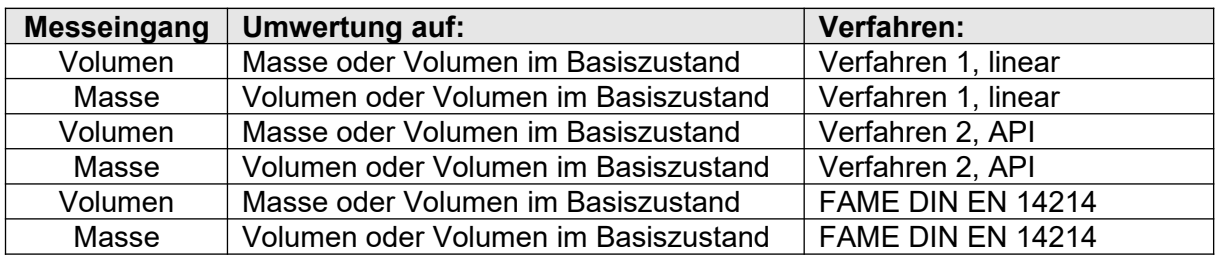

Die Mengenumwertung wird in einem gesonderten Handbuch beschrieben.

# 9 Zählereinstellungen

Im Pipeline Master sind 9 Zählerblöcke (A bis I) vorhanden. Der Zählerblock A ist der Totalisator und läuft kontinuierlich durch. Ist der Pipeline Master eichamtlich, muss man den Zähler A so konfigurieren, dass er nicht zurückgesetzt werden kann.

Die Zählerblöcke B bis F können unterschiedliche Funktion haben. Diese Zähler können kontinuierlich zählen, und werden dann bei jedem Ausdruck zurückgesetzt. Bei Batch-Zählungen wird der Zähler bei Batch-Start zurückgesetzt und beim Batch-Ende gestoppt und der Ausdruck erstellt.

Die Zähler G-I sind die drei Summenzähler des Promass 84F oder des Promass 300.

## <span id="page-23-0"></span>**9.1 Einzelne Zählerwerte zur Anzeige am Gerät auswählen**

In den Menüpunkten A1 bis A12 können verschiedene Zähler des Zählerblocks A für die Anzeige am Pipeline Master ein- oder ausgeschaltet werden. Im Zählerblock B bis F sind die gleichen Einstellungen möglich. Bei den Zählerblöcken G–I stehen nur vier Einstellungen z. B. G1–G4 zur Auswahl.

## **9.2 Anzeige der mittleren Temperatur, Dichte und Druck aktivieren**

Unter B…F13 bis B…F15 kann die Anzeige der mittleren Temperatur, der mittleren Dichte und des mittleren Drucks ein- oder ausgeschaltet werden. Diese Werte werden durchflussgewichtet ermittelt.

## **9.3 Kontinuierlicher Betrieb oder Batch-Betrieb**

Sie stellen unter B…I16 ein, ob der ausgewählte Zähler im kontinuierlichen Betrieb oder im Batch-Betrieb arbeitet.

## **9.4 Intervalle**

Soll regelmäßig ein Ausdruck erfolgen, stellen Sie den Intervall in A...I17 ein. Sie können den Intervall auf "nicht periodisch", 1x im Monat, 1x in der Woche, 24, 8, 6, 4, 3, 2 und 1 Stunde einstellen. Ist der Intervall auf "nicht periodisch" eingestellt, erfolgt kein regelmäßiger Ausdruck, sondern auf Anforderung.

## **9.5 Ausdruck um xx:xx Uhr**

Ist in der Funktion A…I18 z. B. 4:00 Uhr eingetragen, erfolgt der erste Ausdruck um 4:00 Uhr. Der nächste Ausdruck erfolgt dann im eingestelltem Intervall.

## **9.6 Ausdruck am (Wochentag)**

Ist der Ausdrucksintervall unter A... 117 auf "1x in der Woche" eingestellt, erfolgt der Ausdruck an dem unter A…F19 eingestelltem Wochentag zu der unter A…F18 eingestellten Uhrzeit.

## **9.7 Ausdruck am x. des Monats**

Ist der Ausdruck unter A...117 auf "1x im Monat" eingestellt, erfolgt der Ausdruck am hier unter A…I20 eingestelltem Tag des Monats zur eingestellten Uhrzeit aus A… F18.

## <span id="page-24-0"></span>**9.8 Ausdruck mit der RESET - Taste**

In den Menüpunkten A…I21 geben Sie den Ausdruck der Zählerstände über die RESET-Taste des Pipeline Master frei. Sobald die RESET-Taste betätigt wird, stellt der Pipeline Master einen Ausdruck zur Verfügung. Ein eingestellter Code wird vorher abgefragt. Das funktioniert nur, wenn der entsprechende Zähler zu dem Zeitpunkt im Display angezeigt wird.

#### **9.9 Zwischen-Ausdruck mit der SET - Taste**

In den Menüpunkten A…F22 geben Sie den Ausdruck über die SET-Taste des Pipeline Master frei. Sobald die SET-Taste betätigt wird, stellt der Pipeline Master einen Zwischenausdruck der Zählerstände zur Verfügung. Ein eingestellter Code wird vorher abgefragt. Die Zähler A…F werden dabei nicht zurückgesetzt. Bei den Zählern G-I ist kein Zwischenausdruck verfügbar.

## **9.10 Ausdruck durch Digitaleingang**

In den Menüpunkten A…I23 geben Sie den Ausdruck über einen Digitaleingang des Pipeline Master frei. Sobald der Digitaleingang betätigt wird, stellt der Pipeline Master einen Ausdruck mit den aktuellen Zählerständen in den vorgesehenen Modbus-Registern zur Verfügung.

## **9.11 Ausdruck durch Modbus-Flag**

In den Menüpunkten A…I24 geben Sie die Ansteuerung eines Ausdrucks über ein Modbus-Flag frei.

Nachfolgend aufgelistete Modbus Holding Register-Adressen müssen einmalig auf 1 gesetzt werden, damit der Ausdruck erfolgt:

Holding Register 64 = Remote Printout Request Counter A Holding Register 65 = Remote Printout Request Counter B Holding Register 66 = Remote Printout Request Counter C Holding Register 67 = Remote Printout Request Counter D Holding Register 68 = Remote Printout Request Counter E Holding Register 69 = Remote Printout Request Counter F Holding Register 74 = Remote Printout Request Counter G Holding Register 75 = Remote Printout Request Counter H Holding Register 76 = Remote Printout Request Counter I

# **9.12 Batch-Steuerung**

Ist die Art des Ausdrucks unter B…I16 auf Batch-Mode eingestellt, können Sie unter B…I25 die genaue Art der Batch-Steuerung einstellen.

Bei der Batch-Steuerung werden die Zähler B-F beim Batch-Start auf 0 zurückgesetzt und beim Batch-Ende erfolgt der Ausdruck der Zählerstände. Bei den Zählern G–I wird beim Batch-Start der Anfangs-Wert gespeichert und beim Batch-Ende der zugehörige Endwert.

Unter B…I25 können folgende Arten der Batch-Steuerung ausgewählt werden:

- SET/RESET Der Batch-Start erfolgt über die Set-Taste und das Batch-Ende über die Reset-Taste
- Dig.Eing.Pegel Die Batch-Steuerung erfolgt über den Digitaleingang, der unter B…I26 ausgewählt wurde. Schaltet der Digitaleingang auf "high" beginnt der Batch und wird dieser wieder auf "low" gesetzt, wird der Batch beendet.
- Dig.Eing.Flanke Der Batch-Start erfolgt wenn der Digitaleingang, der unter B... 126 ausgewählt wurde, auf "high" schaltet. Der Batch wird beendet, wenn der Digitaleingang, der unter B…I27 ausgewählt wurde auf "high" schaltet.
- Modbus Die Batch-Steuerung erfolgt über die Modbus Holding Register Adresse "Remote Printout Request Counter B...I". Schreibt das übergeordnete System eine 1 in diese Adresse, wird der Batch gestartet. Setzt das übergeordnete System diese auf 0, wird der Batch beendet.

# **9.12.1 Digitaleingang für Batch-Start auswählen**

Unter B…I26 wird der Digitaleingang ausgewählt, durch den der Batch gestartet wird.

# **9.12.2 Digitaleingang für Batch-Stop auswählen**

Unter B…I27 wird der Digitaleingang ausgewählt, durch den der Batch beendet wird.

# <span id="page-25-0"></span>**9.13 Laufende Nr. des Ausdrucks zurücksetzen**

In den Menüpunkten A…I28 können Sie die laufende Nummer des Ausdrucks des ausgewählten Zählerblocks auf 0 zurücksetzen.

# **9.14 Textanzeige im Display**

Unter A…F29 legen Sie fest, ob der Standardtext oder ein Text aus den Modbus-Registern im Display des Pipeline Masters als Überschrift der Zählerwerte angezeigt werden soll. Der Text aus den Modbus-Registern kann bis zu 32 Zeichen lang sein. Jeweils 16 Zeichen werden abwechselnd auf der oberen Displayzeile dargestellt. Die PCC 400 bietet die Möglichkeit diese Modbus-Adressen einfach zu beschreiben. Die Zähler G–I haben diese Möglichkeit nicht.

# 10 Werksebene

Sie können verschiedene Software-Optionen bestellen. Diese werden von uns in der Werksebene 7.0 freigegeben. Die Ebene ist nicht für den Anwender zugänglich.

Diese Softwarefunktionen müssen bei der Bestellung geordert werden.

# **10.1 Terminal-Funktion**

Sie können den Pipeline Master über die Schnittstelle in den Terminal-Modus schalten. In dieser Betriebsart kann das übergeordnete System Fragetexte und Eingabeaufforderungen am Display vom Pipeline Master anzeigen lassen. Der Bediener am Gerät kann über die numerische Tastatur und Funktionstasten Eingaben.

Die Funktion ist in dem Handbuch Modbus-Register beschrieben.

# **10.2 Mengenumwertung über Temperatur, Dichte und Druck**

Mit der Mengenumwertung ist es möglich zwischen Masse, Volumen und Standardvolumen umzurechnen. Dieses kann mit der aktuellen Temperatur, Dichte und Druck erfolgen.

Es stehen die folgenden Umrechnungen zur Verfügung:

- Ein lineares Verfahren (PTB Verfahren 1)
- Ein Verfahren nach API 2540 in metrischen Einheiten (PTB Verfahren 2)
- Ein spezielles Umrechnungsverfahren für Biodiesel (DIN EN 14214)

Die Parametrierung der Mengenumwertung erfolgt im Menü 6.0

# **10.3 Gerätenummer**

Jeder Pipeline Master erhält eine eigene Gerätenummer. Diese wird im Werk eingestellt und kann vom Kunden nicht verändert werden.

Wenn die Menü-Taste betätigt wird, erscheint die Geräte-Nummer und die Software-Version für ca. eine Sekunde.

# 11 Übersicht Displayebene

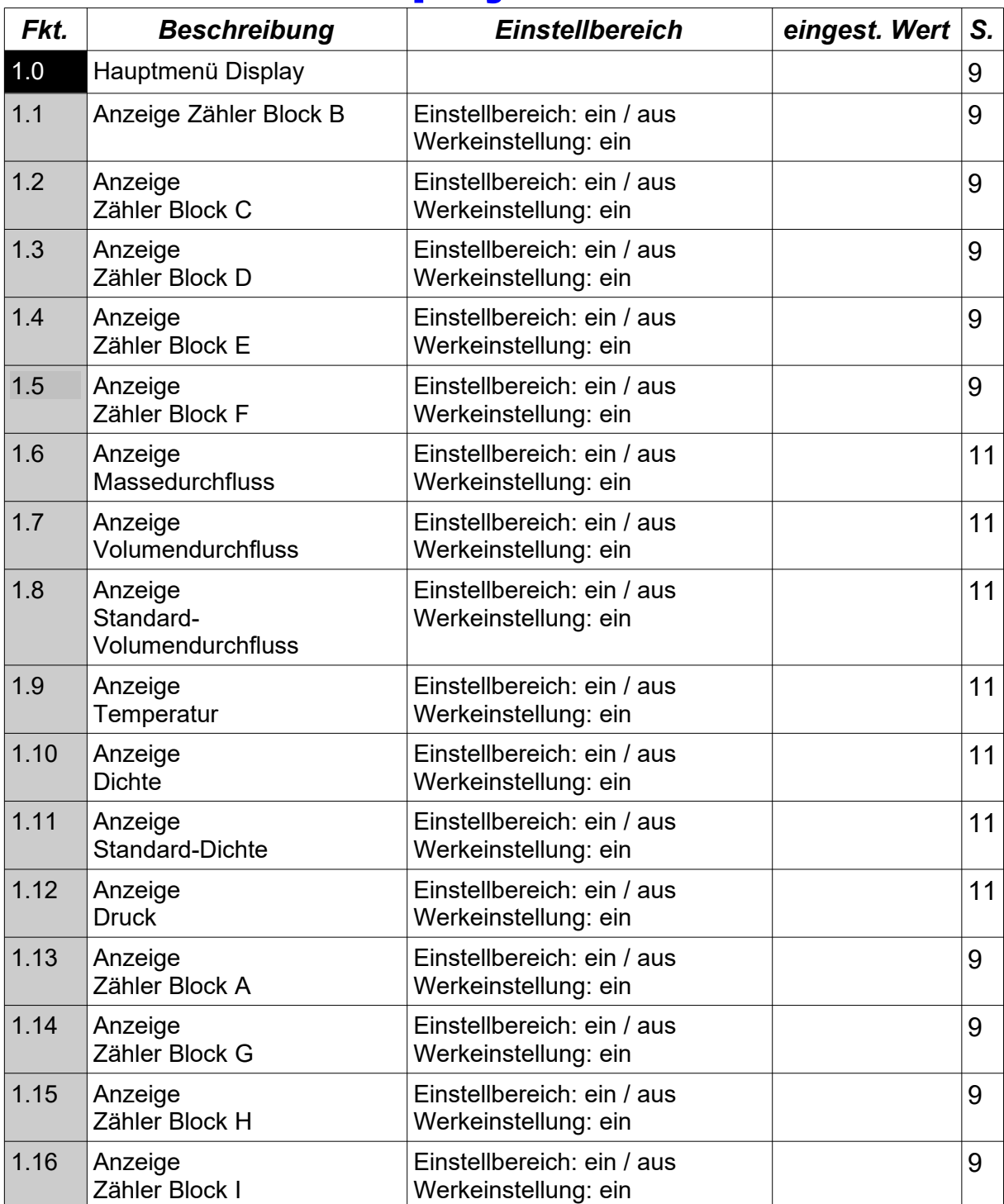

# 12 Übersicht Strukturebene

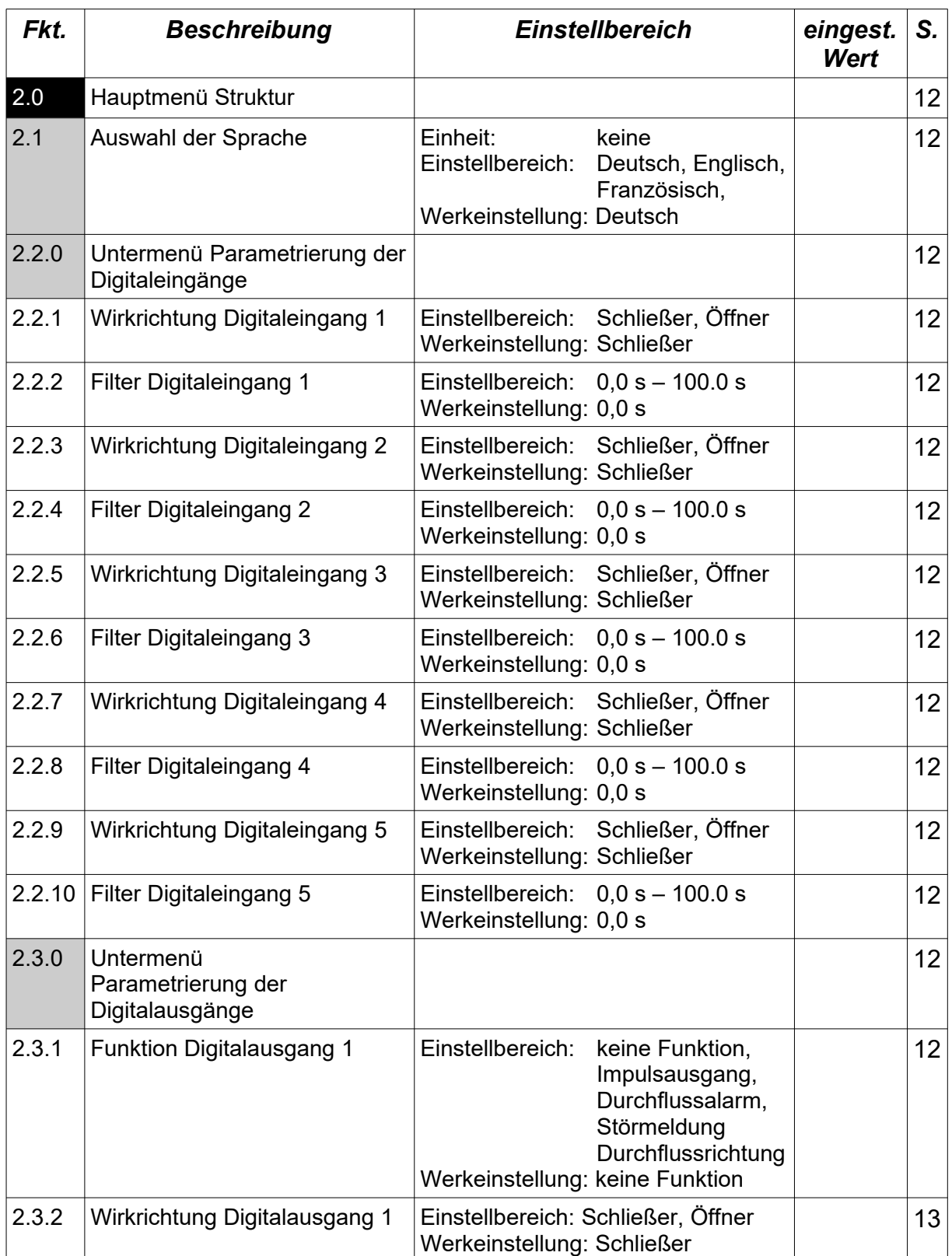

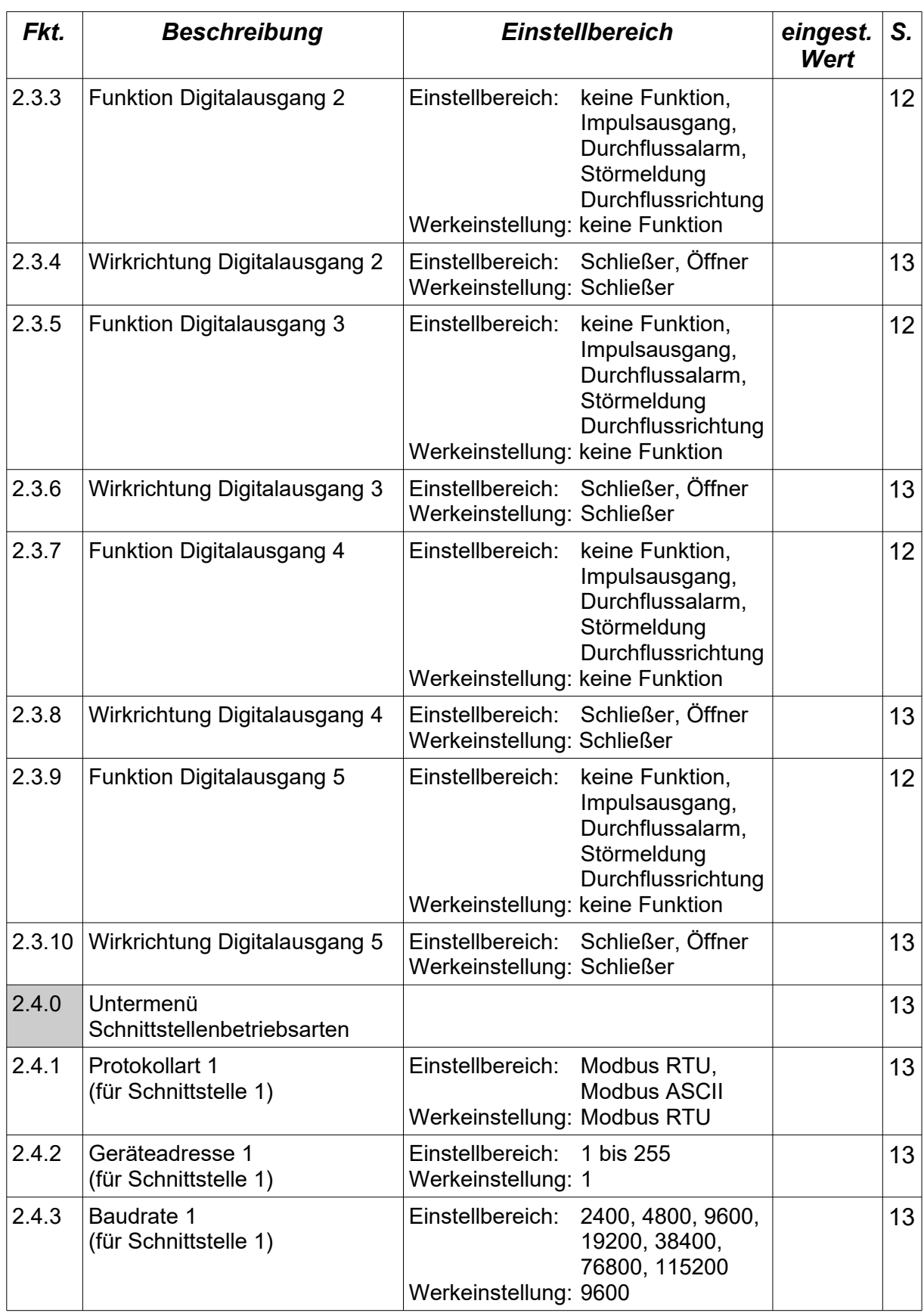

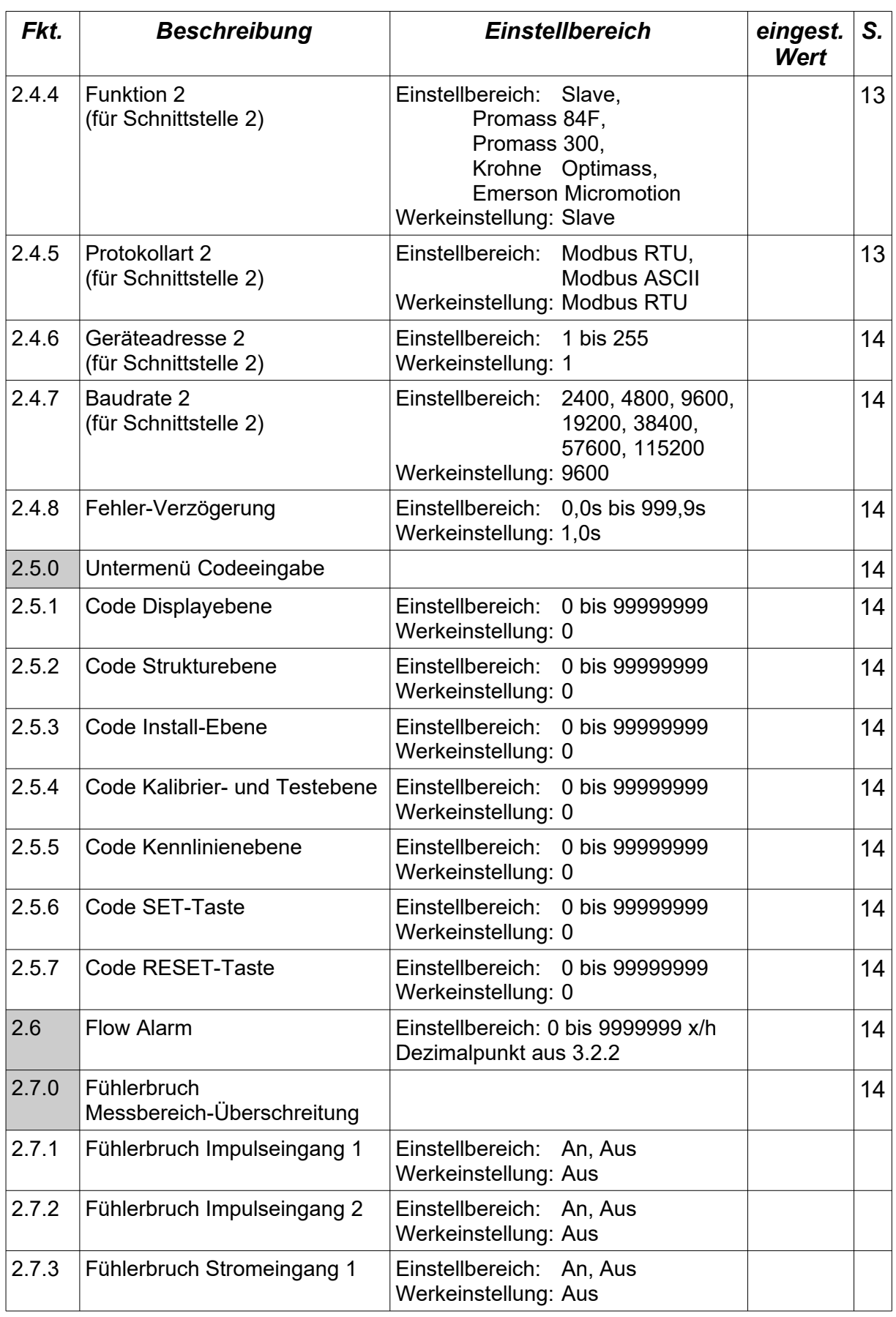

# Übersicht Strukturebene

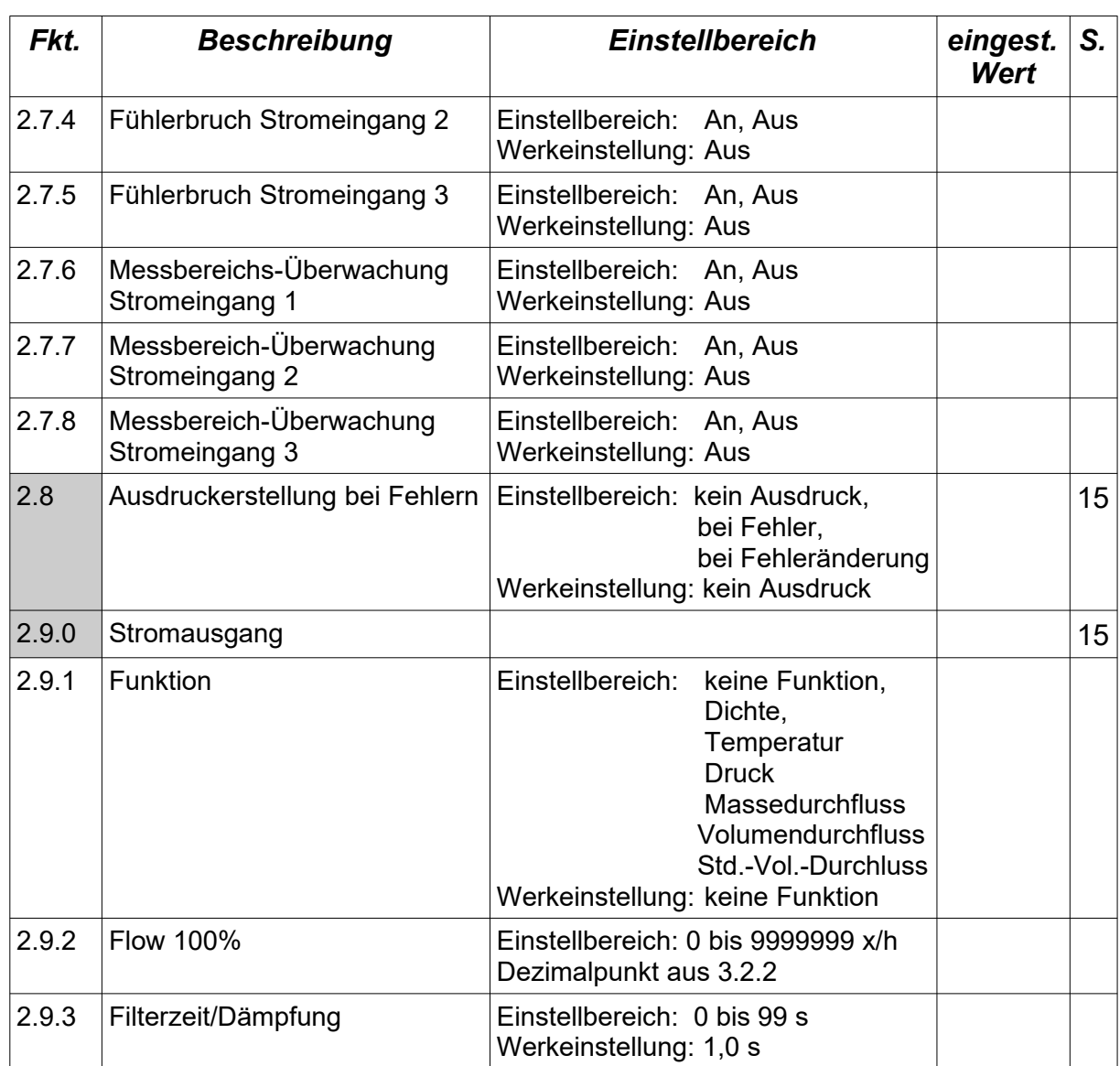

# 13 Übersicht Install-Ebene

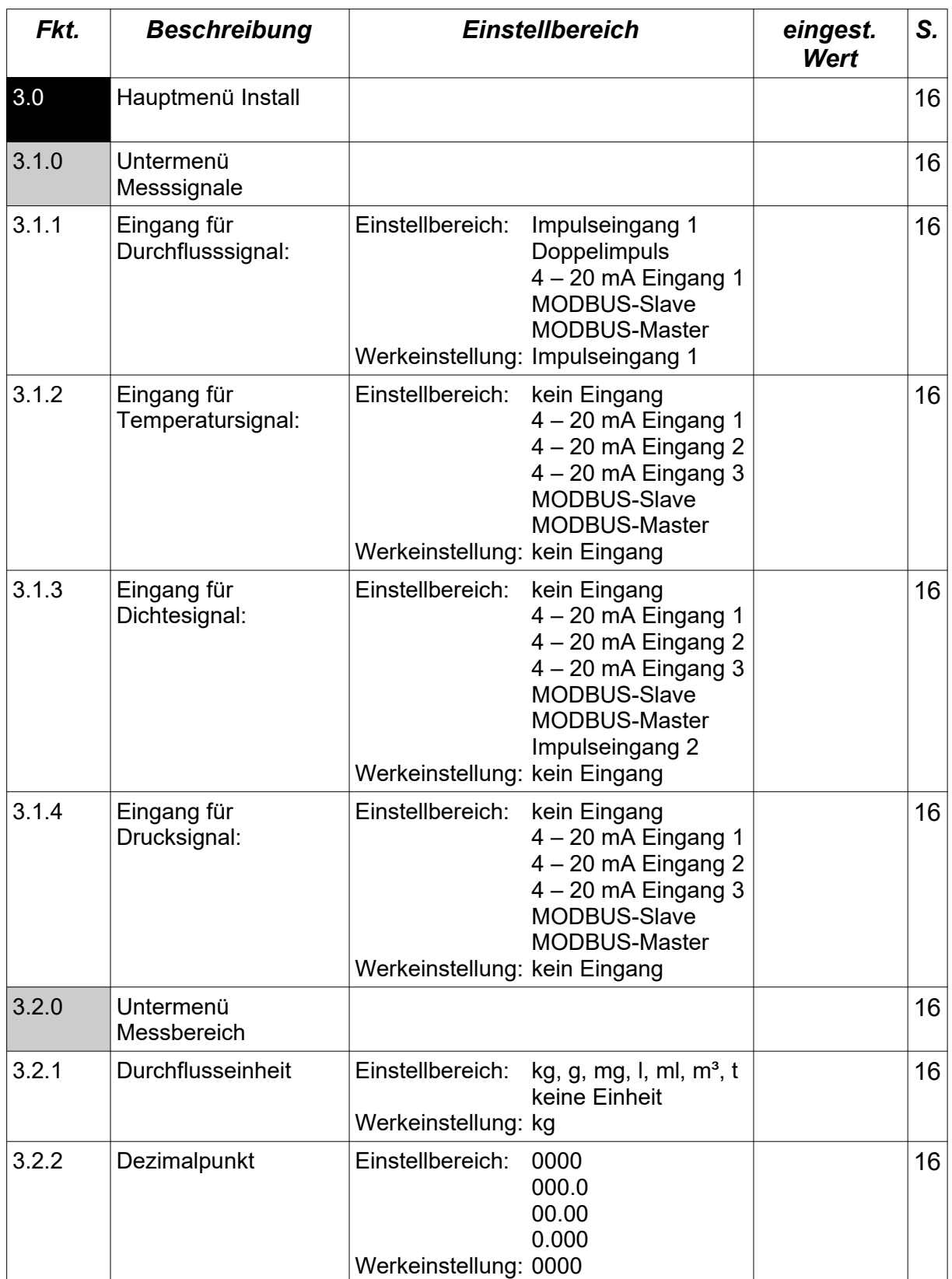

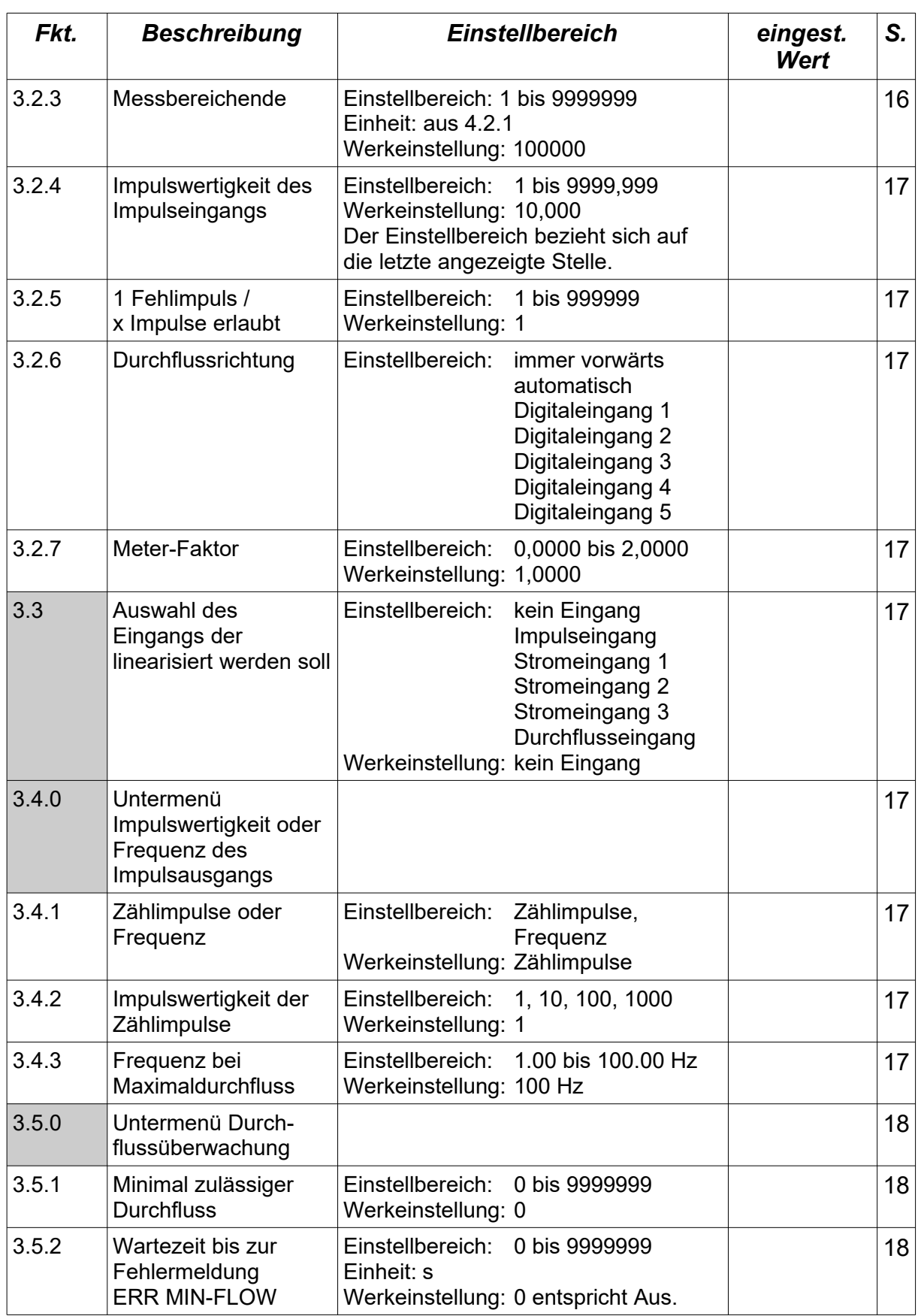

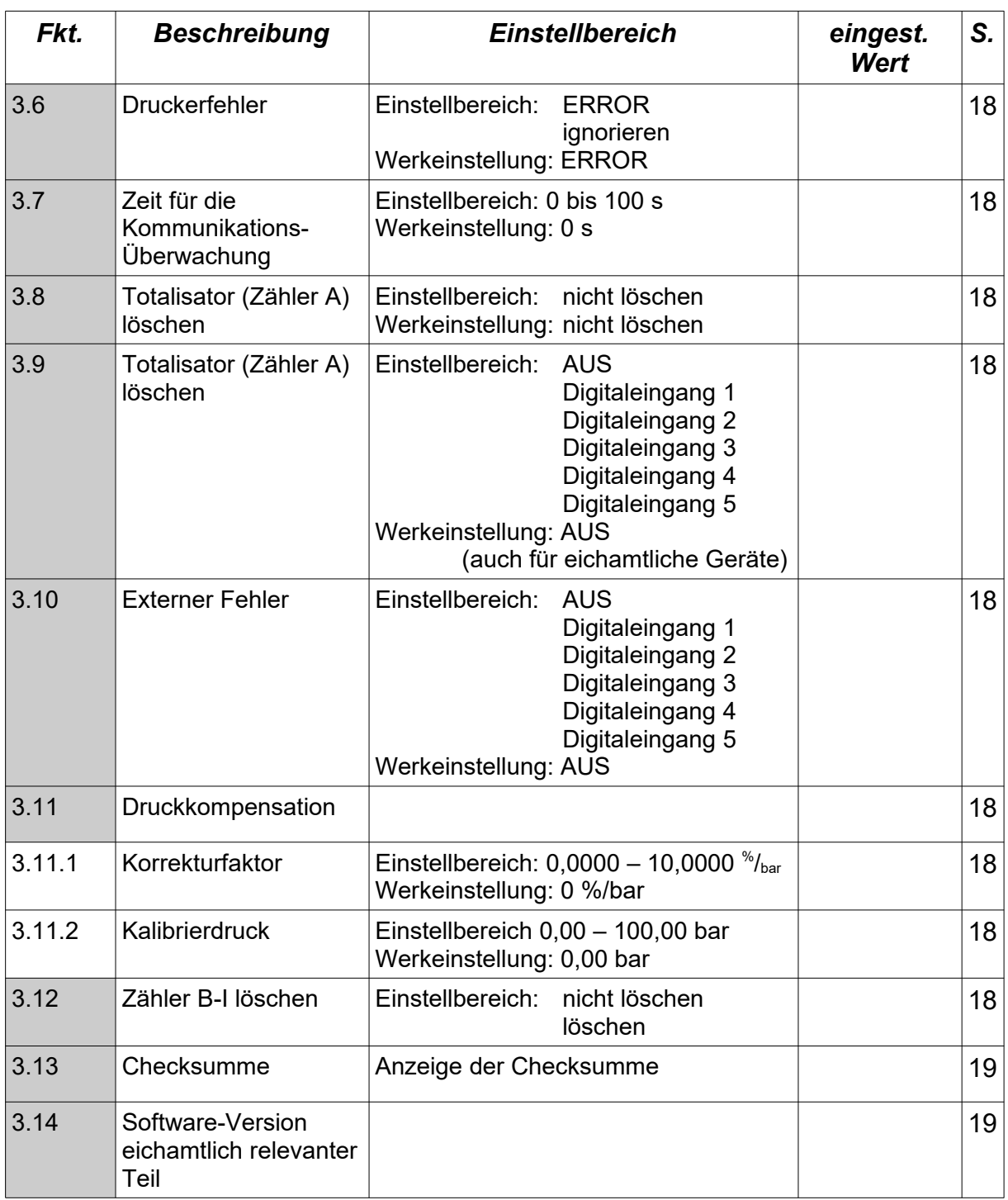

# 14 Übersicht Kalibrier- und Test-Ebene

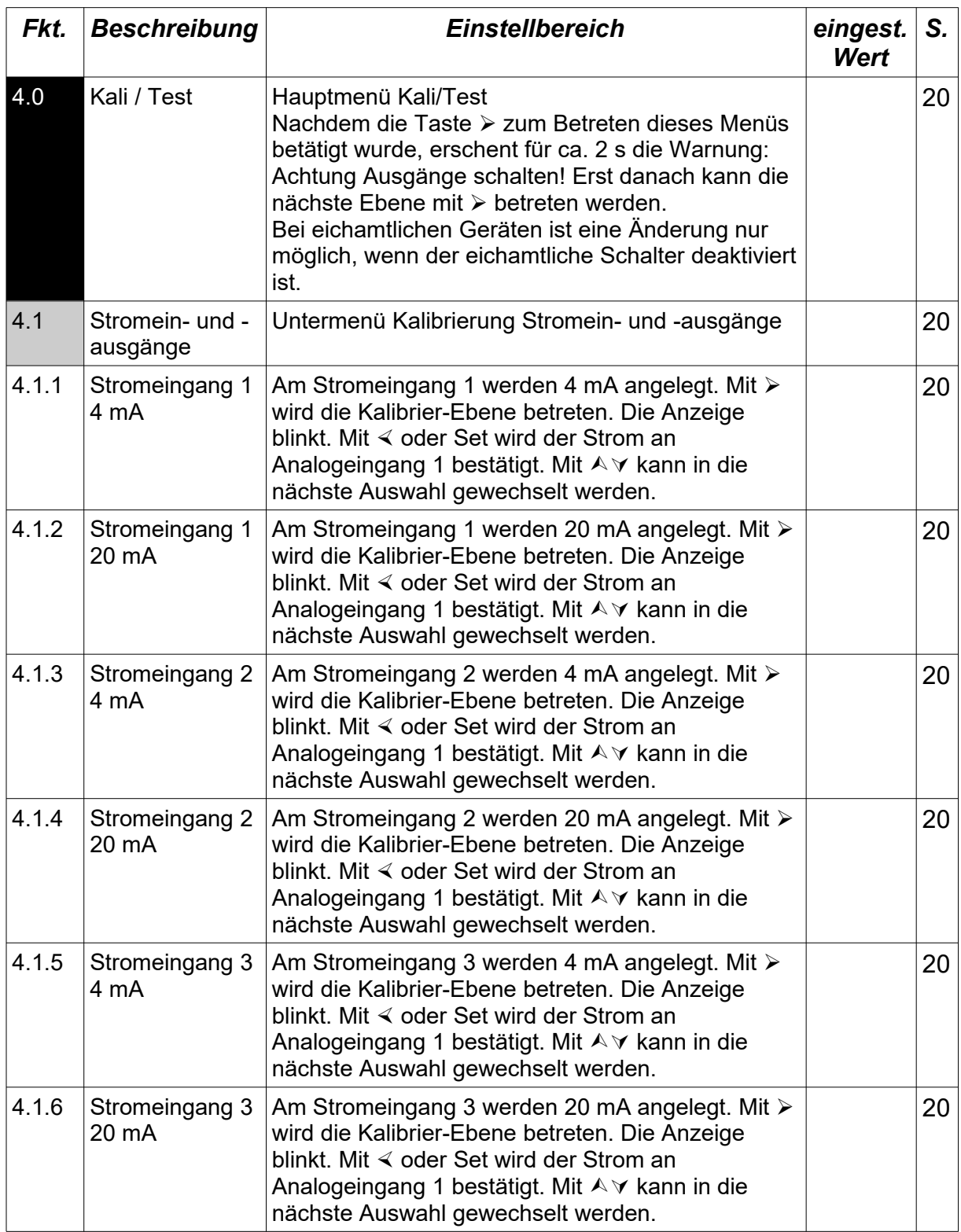

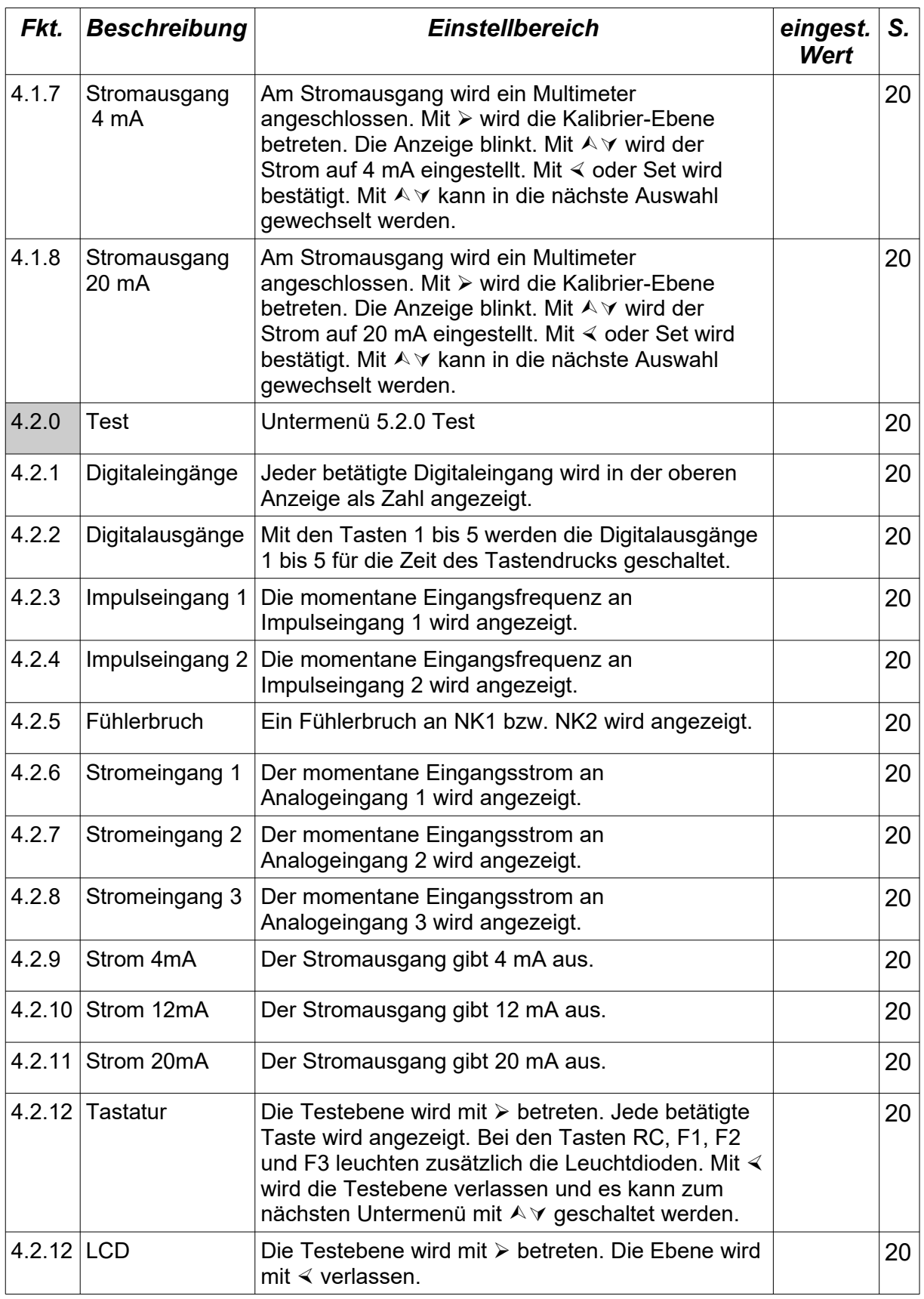

# 15 Übersicht Kennlinien-Ebene

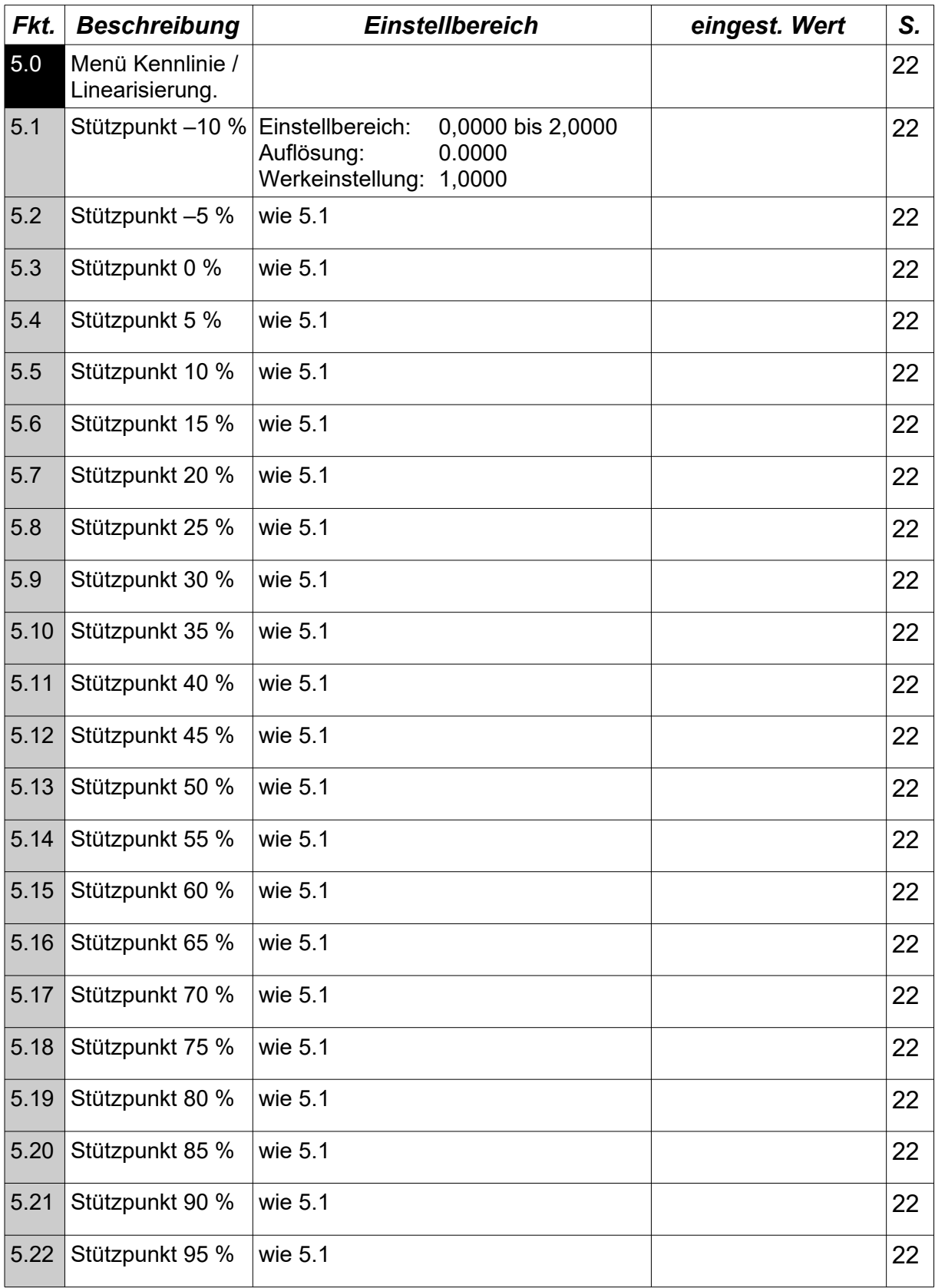

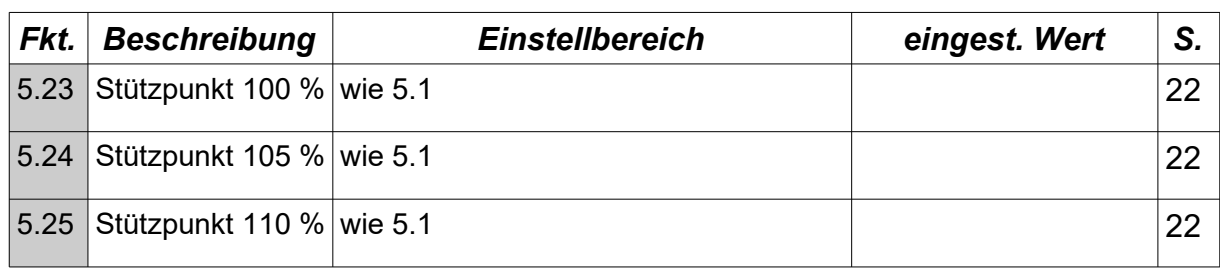

# 16 Übersicht Mengenumwertung

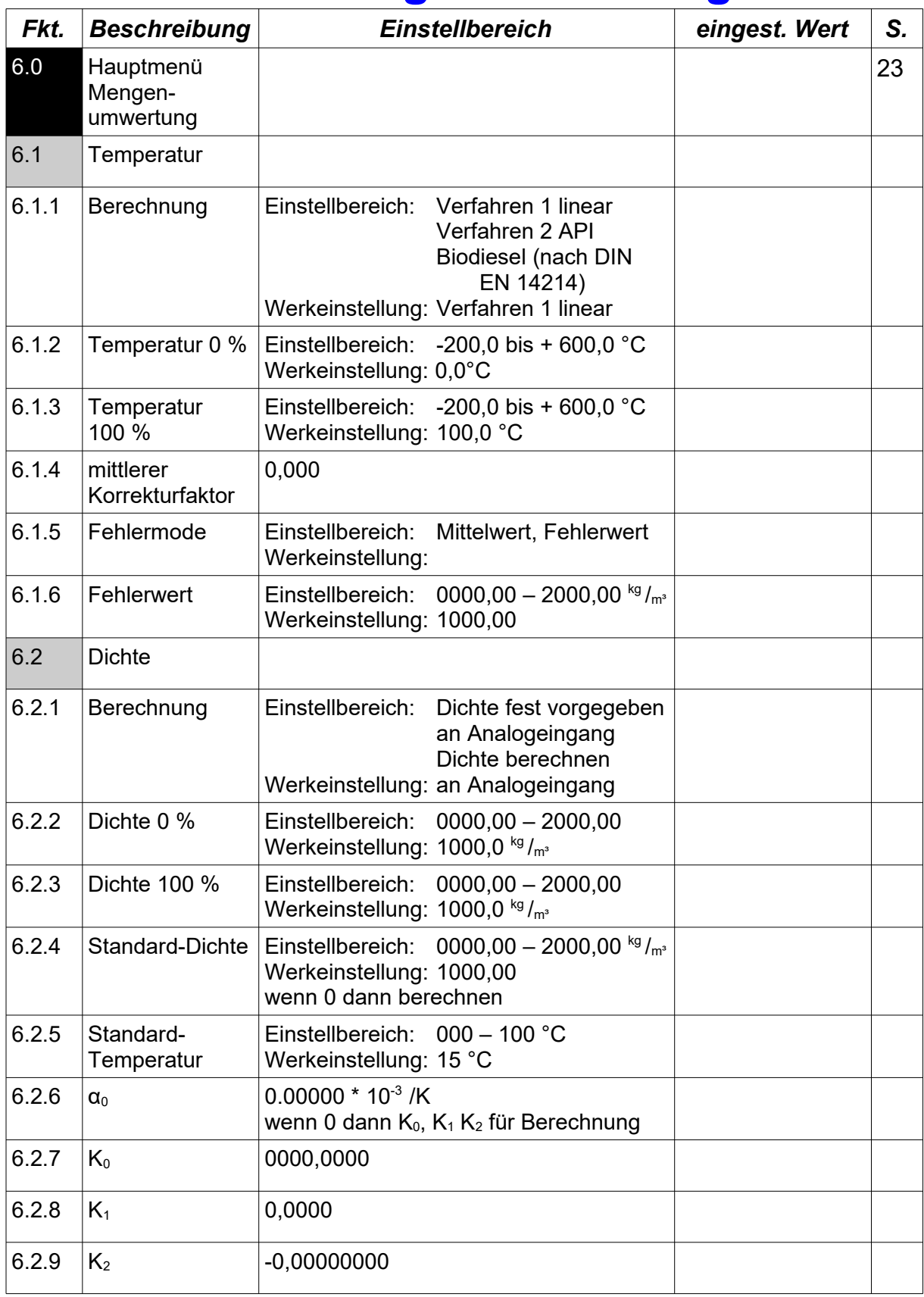

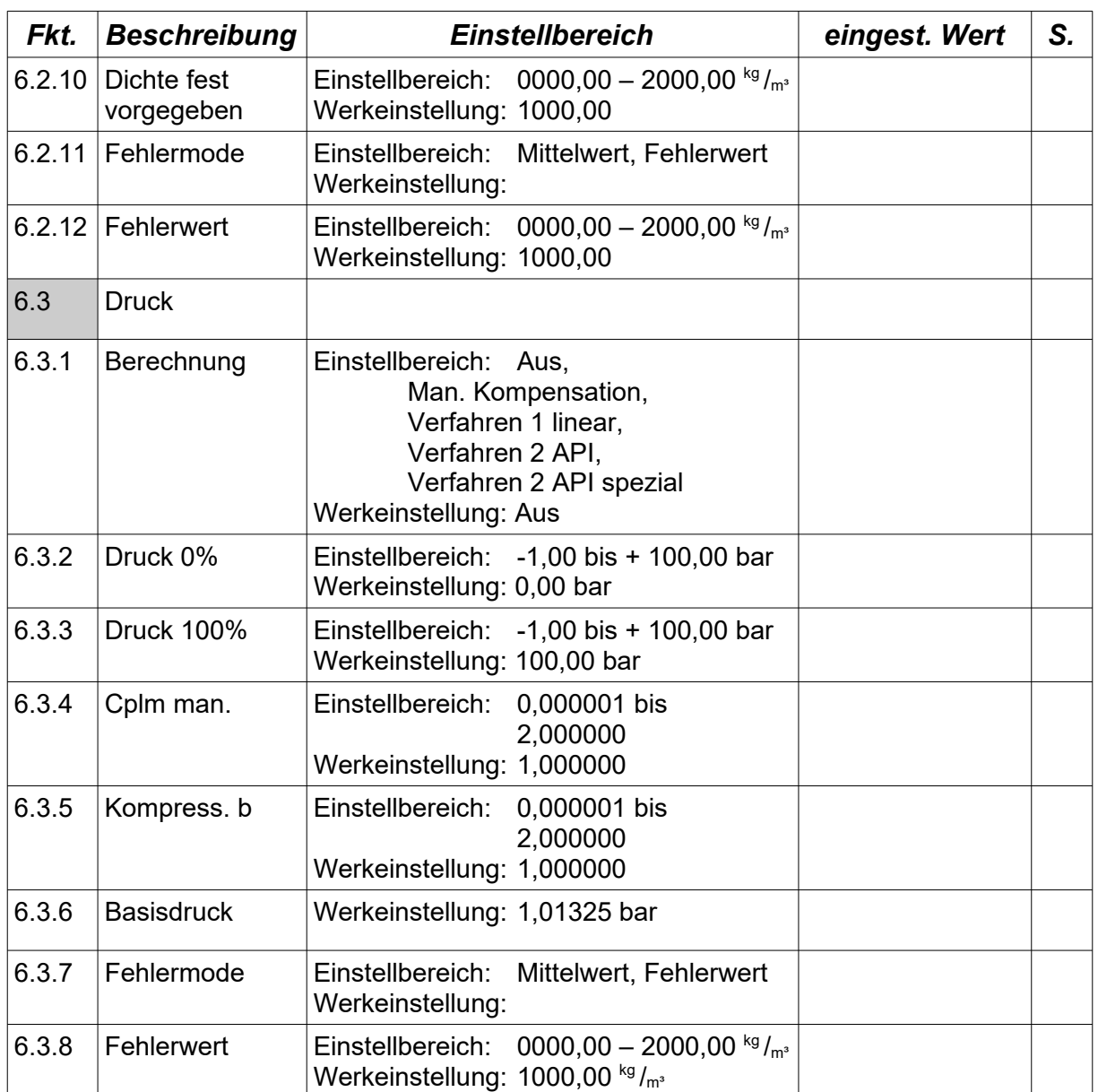

# 17 Übersicht Zähler A (Totalisator)

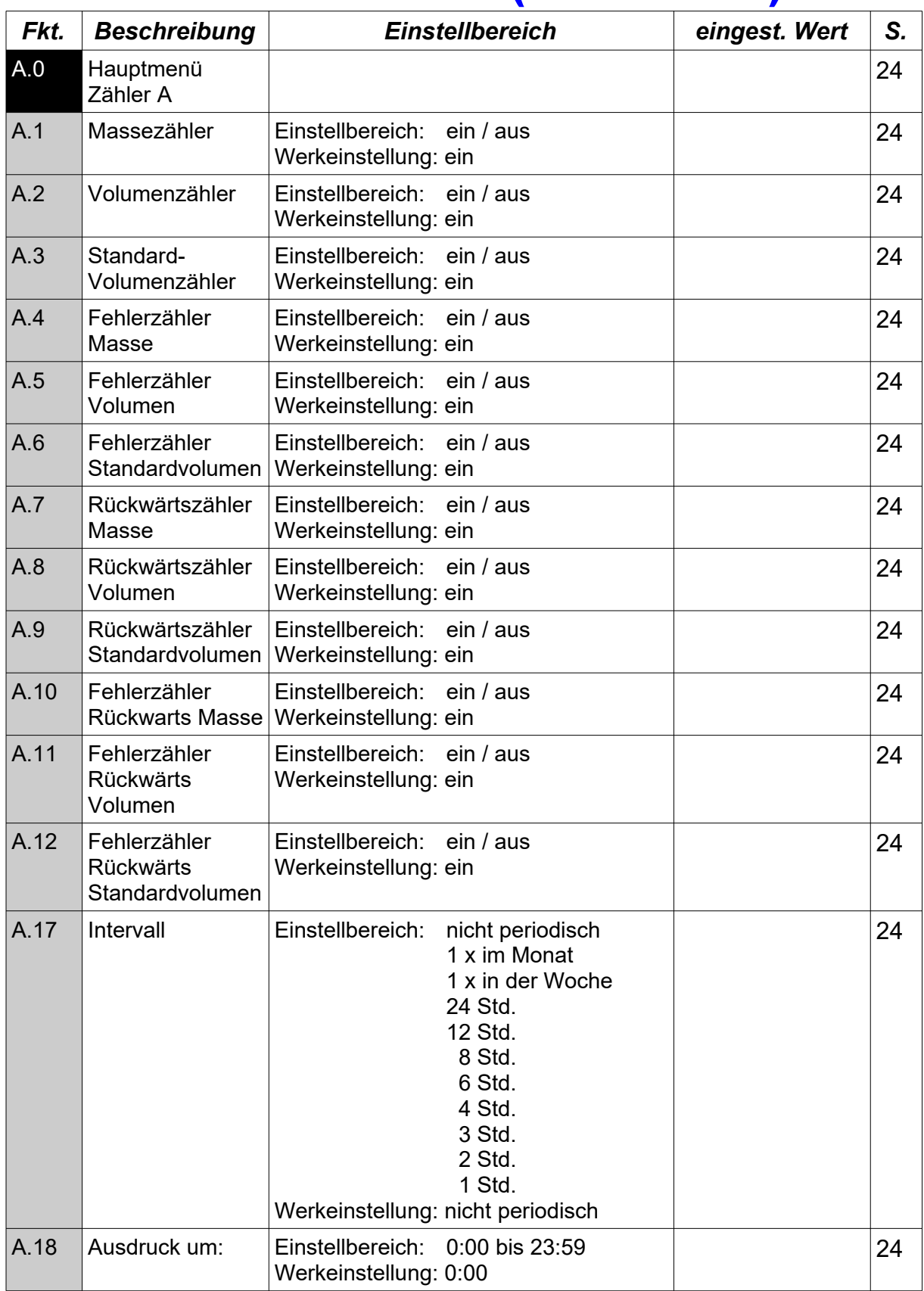

![](_page_42_Picture_203.jpeg)

# 18 Übersicht Zähler B

![](_page_43_Picture_326.jpeg)

![](_page_44_Picture_248.jpeg)

![](_page_45_Picture_117.jpeg)

# 19 Übersicht Zähler C

![](_page_46_Picture_326.jpeg)

![](_page_47_Picture_248.jpeg)

![](_page_48_Picture_117.jpeg)

# 20 Übersicht Zähler D

![](_page_49_Picture_326.jpeg)

![](_page_50_Picture_248.jpeg)

![](_page_51_Picture_117.jpeg)

# 21 Übersicht Zähler E

![](_page_52_Picture_326.jpeg)

![](_page_53_Picture_248.jpeg)

![](_page_54_Picture_117.jpeg)

# 22 Übersicht Zähler F

![](_page_55_Picture_326.jpeg)

![](_page_56_Picture_248.jpeg)

![](_page_57_Picture_117.jpeg)

# 23 Übersicht Zähler G

![](_page_58_Picture_253.jpeg)

![](_page_59_Picture_172.jpeg)

# 24 Übersicht Zähler H

![](_page_60_Picture_253.jpeg)

![](_page_61_Picture_172.jpeg)

# 25 Übersicht Zähler I

![](_page_62_Picture_253.jpeg)

![](_page_63_Picture_172.jpeg)